**Google for Education** 

# Guía de usuario de Google Classroom

11 lΞ Ξ 2.

Actualizado: mayo del 2022

### En esta guía encontrarás instrucciones detalladas para empezar a usar Google Classroom

### 弫

#### [Administradores](#page-4-0)

Consulta cómo crear grupos organizativos, definir permisos y acceder a registros de auditoría e informes.

### Į

#### [Profesores](#page-29-0)

Descubre cómo configurar tus clases, organizar el trabajo de clase, calificar, proporcionar comentarios útiles y mucho más.

#### ¿Es la primera vez que usas Classroom?

Habla con un experto y obtén más información [en esta página.](https://edu.google.com/products/classroom/)

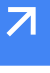

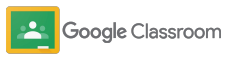

#### **Administradores**

## Índice

#### [Configuración](#page-5-0)

[Registrarse en Google Workspace for](#page-6-0) [Education](#page-6-0)

[Asignar usuarios y controlar el acceso](#page-8-0)

[Verificar a los profesores](#page-11-0)

[Cambiar roles de usuario](#page-13-0)

[Establecer permisos](#page-15-0)

[Habilitar Google Meet](#page-17-0)

[Gestionar los ajustes para](#page-20-0) [padres o tutores](#page-20-0)

[Otros recursos para administradores](#page-28-0)

[Acceder a los registros de auditoría](#page-23-0)

[Herramientas de visibilidad y](#page-22-0) 

[Conectar Classroom a tu SIA](#page-26-0) para

[Ver los informes de uso](#page-24-0)

[control](#page-22-0) 

exportar calificaciones

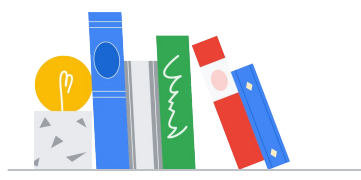

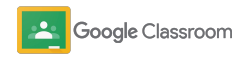

#### **Profesores**

### Índice **Herramientas de gestión**

[Primeros pasos](#page-30-0)

[Iniciar sesión](#page-31-0)

[Configurar una clase](#page-32-0)

[Añadir a alumnos a una clase](#page-33-0)

[Crear una tarea](#page-34-0)

[Programar publicaciones en varias clases](#page-38-0)

[Usar informes de originalidad](#page-39-0)

[Publicar anuncios](#page-41-0)

[Crear rúbricas](#page-44-0) 

[Configurar y unirse a videollamadas de Meet](#page-42-0)

[y organización](#page-46-0) 

[Ver el progreso de las tareas](#page-47-0)

[Enviar comentarios más detallados](#page-49-0)

[Calificar tareas con una rúbrica](#page-52-0)

[Devolver trabajos de los alumnos](#page-54-0)

[Actualizar el cuaderno de calificaciones](#page-55-0)

[Exportar calificaciones al SIA](#page-57-0)

[Reutilizar tareas](#page-59-0)

[Automatizar las comunicaciones](#page-61-0) [periódicas para padres o tutores](#page-61-0) [Herramientas para que aprendan](#page-63-0)  [a su manera](#page-63-0) 

[Recursos de accesibilidad](#page-64-0)

[Fechas de entrega automáticas en el](#page-65-0) [calendario](#page-65-0)

[Lista de tareas personalizada para los alumnos](#page-67-0)

[Usar informes de](#page-68-0) originalidad

[Recursos adicionales para docentes](#page-69-0) 

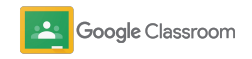

Información confidencial y protegida

# <span id="page-4-0"></span>Administradores

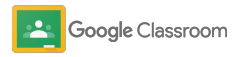

<span id="page-5-0"></span>**Administradores** 

### Configuración

Configura Classroom para tu institución de forma sencilla. Personaliza los permisos y roles de usuario para gestionar mejor tu comunidad educativa.

En el apartado sobre [recursos de Google](#page-28-0) [Classroom para administradores](#page-28-0) encontrarás más información sobre cómo configurar Google Workspace for Education, preguntas frecuentes y recursos útiles.

- ➔ **Regístrate** en Google Workspace for Education para habilitar Classroom.
- ➔ **Asigna usuarios** [y controla el acceso creando](#page-8-0)  [unidades y grupos organizativos.](#page-8-0)
- ➔ **[Verifica a los profesores](#page-11-0)** [para darles acceso](#page-11-0)  [a funciones adicionales.](#page-11-0)
- ➔ **[Cambia los roles de usuario](#page-13-0)** [para asegurarte de](#page-13-0)  [que los usuarios se identifican de forma correcta.](#page-13-0)
- ➔ **[Define permisos](#page-15-0)** [en tu dominio para establecer](#page-15-0)  [quién puede crear clases.](#page-15-0)
- ➔ **[Habilita Google Meet](#page-17-0)** para mejorar la colaboración.
- ➔ **[Gestiona los ajustes para padres y tutores](#page-20-0)** para [facilitar la comunicación con ellos.](#page-20-0)

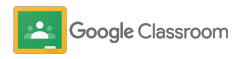

### <span id="page-6-0"></span>Regístrate en Google Workspace for Education

Te recomendamos que te registres en Google Workspace for Education si usas Classroom. Así disfrutarás de la integración perfecta de herramientas como Documentos de Google, Google Meet y Gmail, entre otras. Classroom está incluido en Google Workspace for Education y utiliza las herramientas de colaboración de Google Workspace para impulsar el aprendizaje y el trabajo de los profesores.

y rellena el formulario con tus datos. Obtén más información acerca de las diferentes ediciones de [Google Workspace for Education](#page-71-0) y encuentra las soluciones más adecuadas para tu institución.

#### $\sqrt{31}$

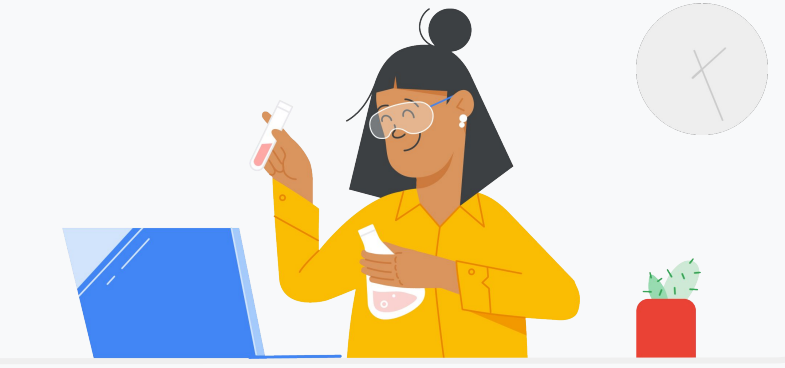

1

¿Aún no te has registrado en Google Workspace for Education? Empieza ahora.

Ve a la [página de registro Empezar a usar Google for Education](https://edu.google.com/contact/)

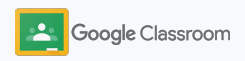

2

3

### Regístrate en Google Workspace for Education

- Solo tienes que revisar el consentimiento del centro educativo y las condiciones del contrato de Google Workspace for Education, y hacer clic en **Aceptar y continuar**.
- Una vez que te hayas registrado, tendrás acceso a la consola de administración de Google Workspace, en la que podrás verificar la propiedad del dominio y seguir configurando los servicios para tus usuarios.

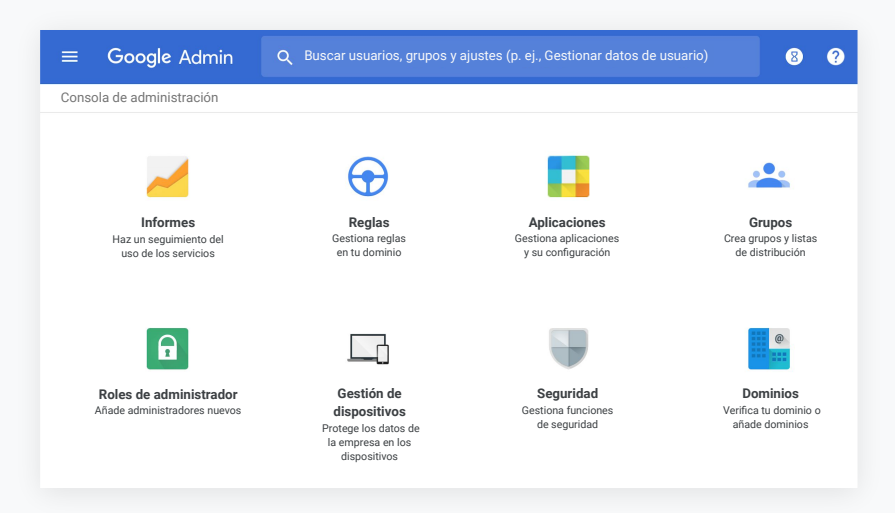

Visita el [Centro de Ayuda para administradores de Google Workspace](https://support.google.com/a/answer/2856827?hl=en) para obtener más información.

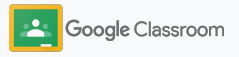

### <span id="page-8-0"></span>Asignar usuarios y controlar el acceso

Una vez que te hayas registrado en Google Workspace for Education y tengas acceso a la consola de administración de Google Workspace, como administrador podrás habilitar el acceso a Google Classroom por grupos o unidades organizativas para que los alumnos y los profesores tengan acceso a las herramientas que necesitan.

[Más información sobre la estructura y las unidades](https://support.google.com/a/answer/4352075) **[organizativas](https://support.google.com/a/answer/4352075)** 

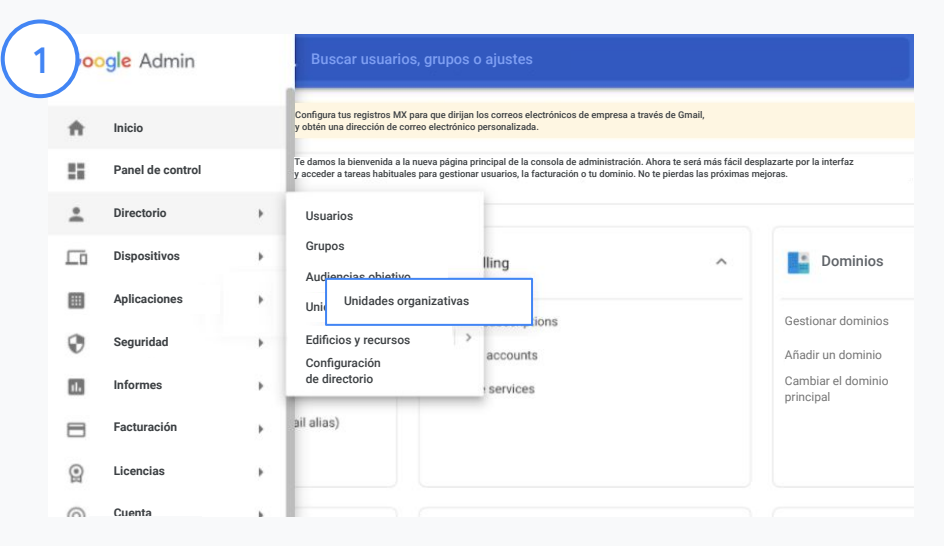

#### Crear unidades organizativas

[Inicia sesión](https://accounts.google.com/ServiceLogin/webreauth?continue=https%3A%2F%2Fadmin.google.com%2F&authuser=0&passive=3600&flowName=GlifWebSignIn&flowEntry=ServiceLogin) en la consola Administración de Google.

Ve al Menú, selecciona Directorio y haz clic en Unidades organizativas.

Coloca el cursor sobre la organización y haz clic en Crear una unidad organizativa.

En Nombre de la unidad organizativa, escribe el nombre que quieras darle y haz clic en Crear.

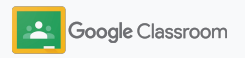

### Asignar usuarios y controlar el acceso

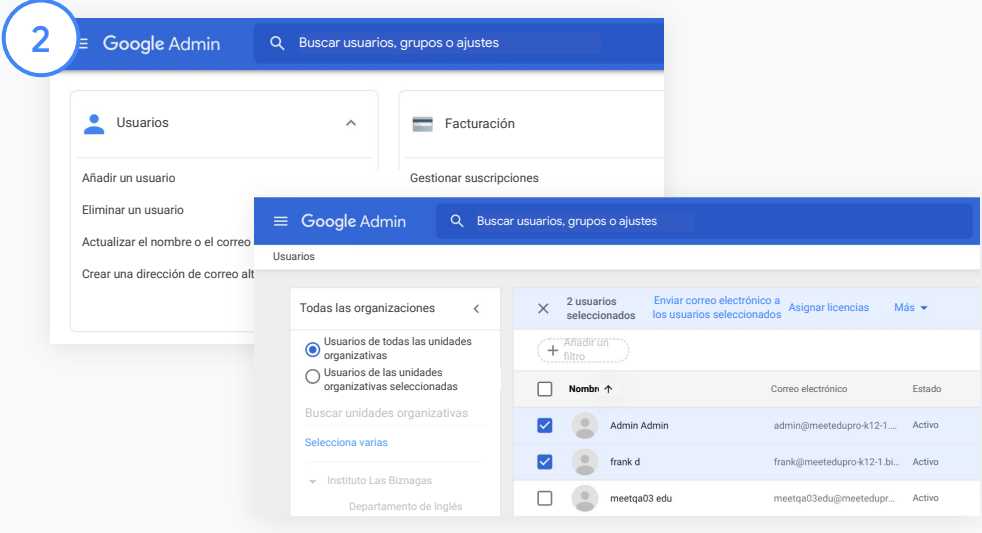

Añadir usuarios a una unidad organizativa

En la consola de administración, ve a Usuarios y haz clic en la organización en la que están los usuarios.

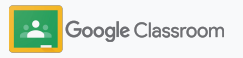

### Asignar usuarios y controlar el acceso

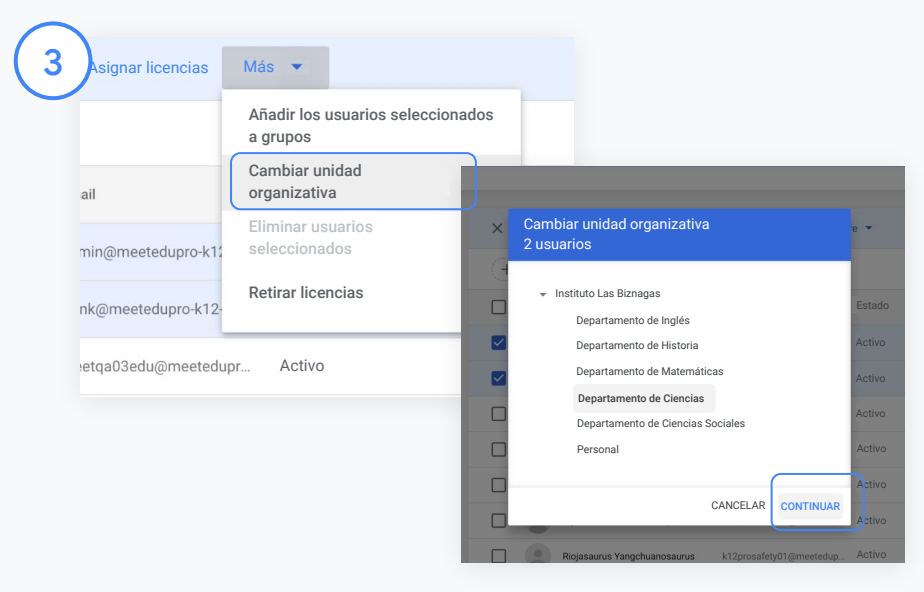

En la parte superior, haz clic en Más y, a continuación, en Cambiar unidad organizativa.

Elige la nueva organización en el cuadro de diálogo, haz clic en Continuar y, a continuación, en Cambiar.

Da acceso y activa o desactiva las funciones de Classroom por grupo o unidad organizativa.

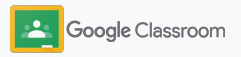

### <span id="page-11-0"></span>Verificar a los profesores

La primera vez que los usuarios inician sesión en Classroom, se identifican como profesores o como alumnos. Cuando los profesores inician sesión, se añaden automáticamente al grupo Profesores de Classroom para que el administrador apruebe su acceso como profesores.

Los administradores deben verificar a los docentes para darles acceso como tales a Classroom, de modo que puedan configurar clases, crear tareas y comunicarse con los padres o tutores.

[Obtén más información en el](https://support.google.com/edu/classroom/answer/6071551?hl=en&ref_topic=6024979) Centro de Ayuda.

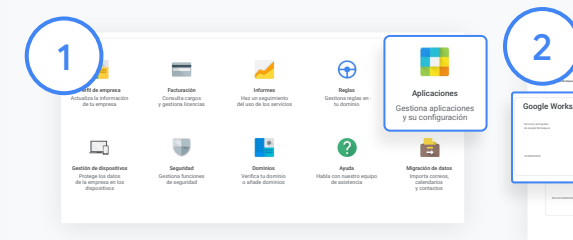

Verificar a los profesores

En la consola de administración, ve a Aplicaciones.

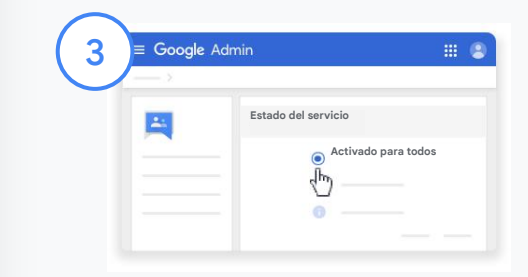

Haz clic en Grupos para empresas y, en la parte superior derecha de la página, selecciona Editar servicio.

Selecciona Activado para todos para activar el servicio y haz clic en Guardar.

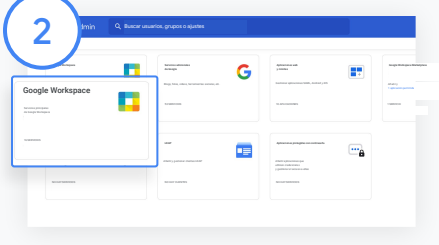

Selecciona Google Workspace.

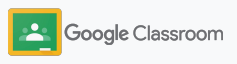

### Verificar a los profesores

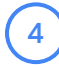

 $(5)$ 

A continuación, en una ventana del navegador, abre el [grupo Profesores de Classroom.](https://classroom.google.com/teacher-group) En Personas, haz clic en Miembros pendientes.

Marca la casilla junto al nombre del usuario y haz clic en Aprobar solicitante o Rechazar solicitante.

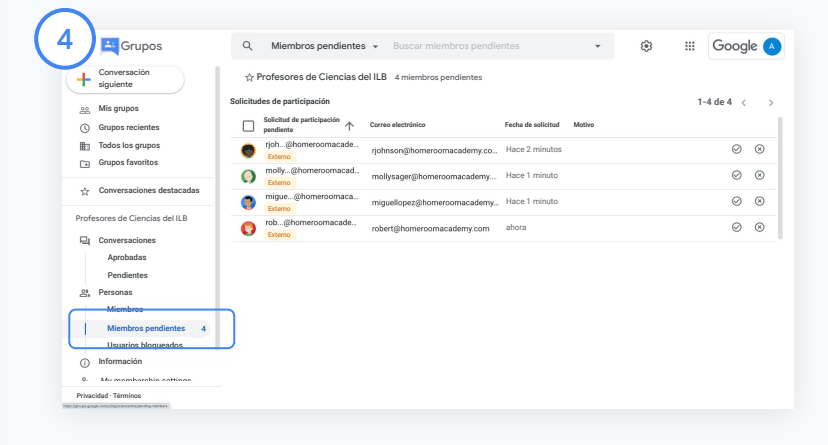

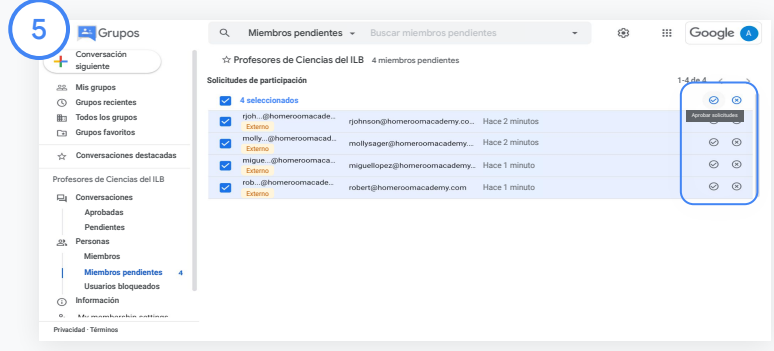

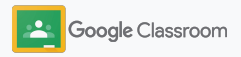

### <span id="page-13-0"></span>Cambiar roles de usuario

En Classroom, los usuarios se identifican como profesores o como alumnos. Si es necesario, los administradores pueden cambiar el rol de un usuario de alumno a profesor, o viceversa, para ampliar su configuración de permisos.

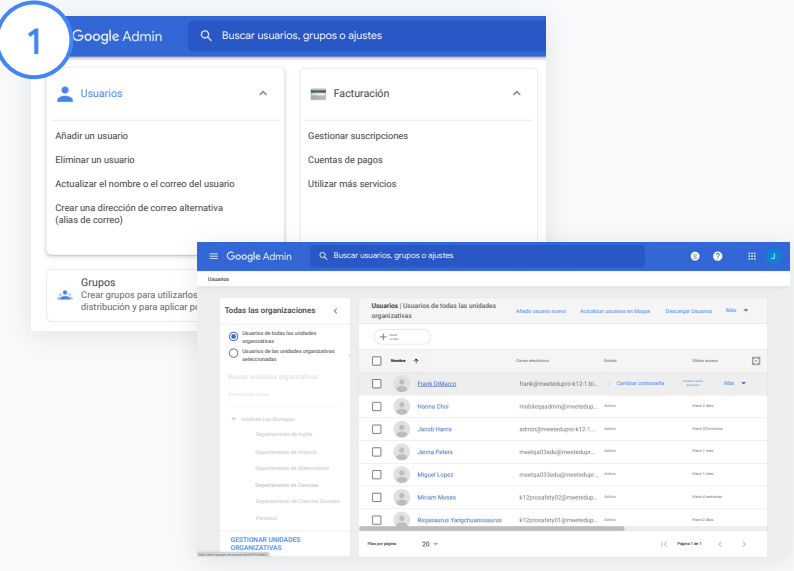

En la consola de administración, ve a Usuarios.

En la lista Usuarios, selecciona el nombre del usuario para abrir la página de su cuenta.

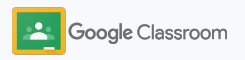

### Cambiar roles de usuario

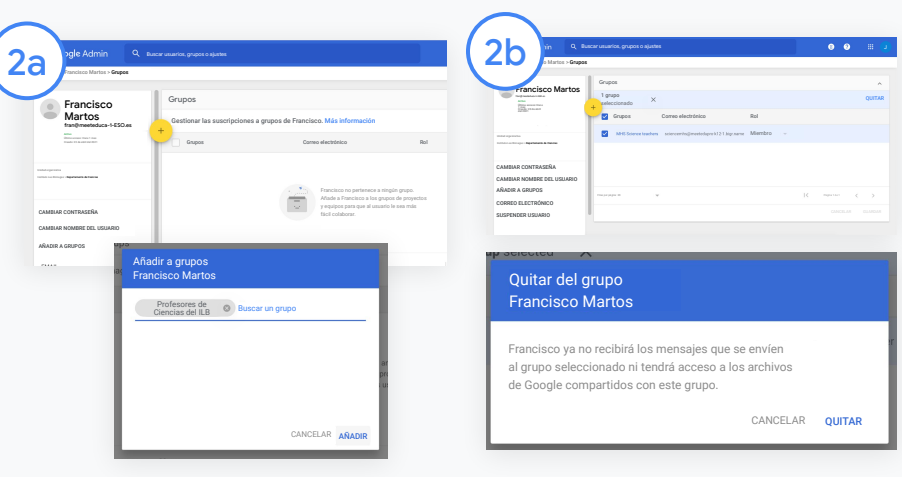

Haz clic en Grupos y selecciona Añadir + para cambiar el rol que quieras.

Para cambiar el rol de un usuario de alumno a profesor:

- Haz clic en Añadir y escribe el nombre del grupo al que quieres añadir el usuario. A medida que escribes el nombre, Classroom muestra los grupos que coinciden.
- Selecciona el grupo al que quieres añadir el usuario y haz clic en Añadir.

Para cambiar el rol de un usuario de profesor a alumno:

- Marca la casilla situada junto al nombre del grupo de profesores y, a la derecha, haz clic en Quitar.
- Vuelve a hacer clic en Quitar.

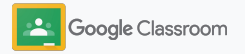

### <span id="page-15-0"></span>Establecer permisos

Gestiona los permisos de rol del dominio de tu centro educativo configurando los permisos de los profesores. Con estos permisos, los docentes pueden crear y gestionar clases.

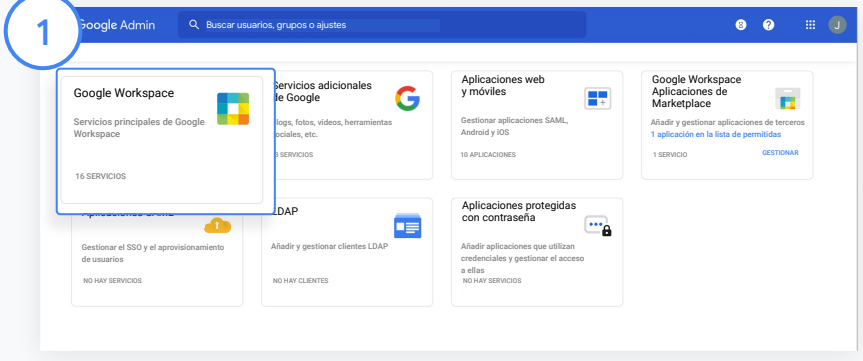

En la consola de administración, ve a Aplicaciones y selecciona Google Workspace.

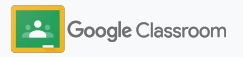

### Establecer permisos

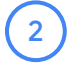

3

4

En la interfaz de Google Workspace, selecciona Classroom de la lista de servicios.

En Configuración general, coloca el cursor sobre Permisos del profesor y haz clic en Editar.

Puedes elegir una de estas opciones:

- Cualquier usuario de este dominio (profesores y alumnos)
- Todos los profesores con estado pendiente y verificados
- Solo profesores verificados (recomendado)

Haz clic en Guardar para que los usuarios del grupo que has elegido puedan crear clases.

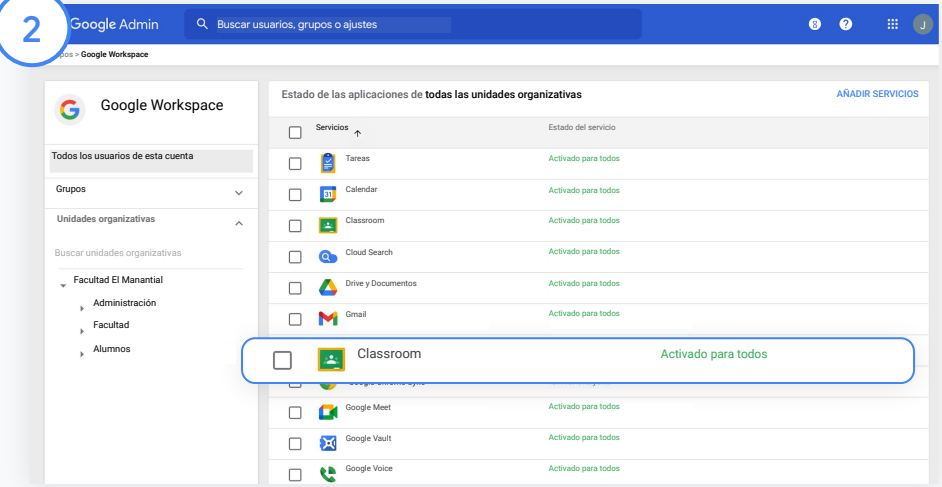

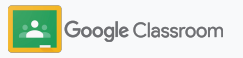

### <span id="page-17-0"></span>Habilitar Google Meet

Configura Meet para que se pueda acceder directamente en Classroom y para que los profesores puedan hacer videollamadas con más participantes\* y más seguras.

Los profesores pueden gestionar, iniciar y unirse a videollamadas de Google Meet de una clase concreta directamente desde Classroom. De esta forma, tanto los alumnos como los profesores pueden unirse de forma más sencilla y segura.

\* Workspace for Education Fundamentals incluye videoconferencias con hasta 100 usuarios; Teaching and Learning Upgrade, con hasta 250 usuarios, y Education Plus, con hasta 500 usuarios.

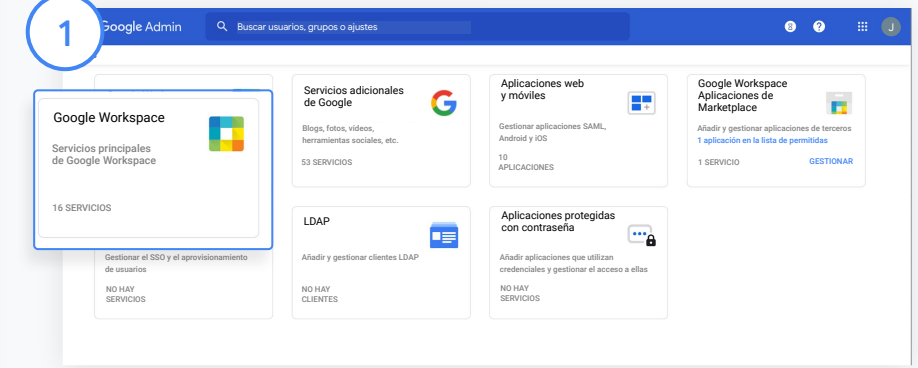

#### Habilitar Google Meet

En la consola de administración, haz clic en Aplicaciones y, a continuación, en Google Workspace.

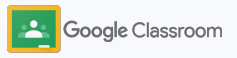

#### Habilitar Google Meet

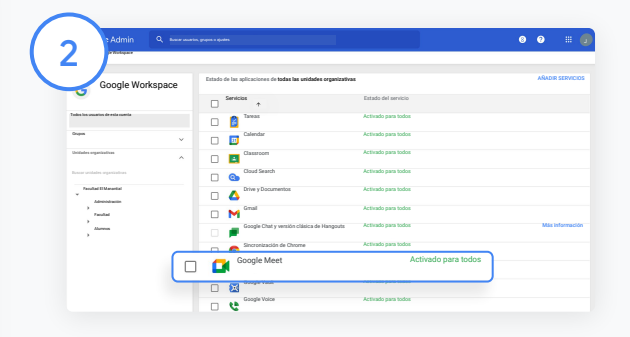

En la interfaz de Google Workspace, selecciona Google Meet de la lista de servicios.

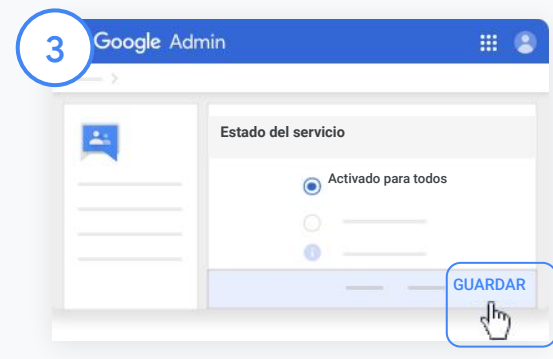

Junto a Estado del servicio, haz clic en la flecha hacia abajo.

Selecciona Activado para todos o Desactivado para todos para modificar los ajustes de toda tu organización y haz clic en Guardar.

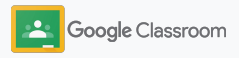

### Habilitar Google Meet

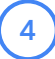

Permitir que los usuarios creen videollamadas: En la consola de administración, selecciona Meet, haz clic en Configuración de vídeo de Meet y selecciona la unidad organizativa

5

que quieras.

Selecciona Videollamadas y marca la casilla Permitir que los usuarios hagan videollamadas y llamadas de voz. Haz clic en Guardar.

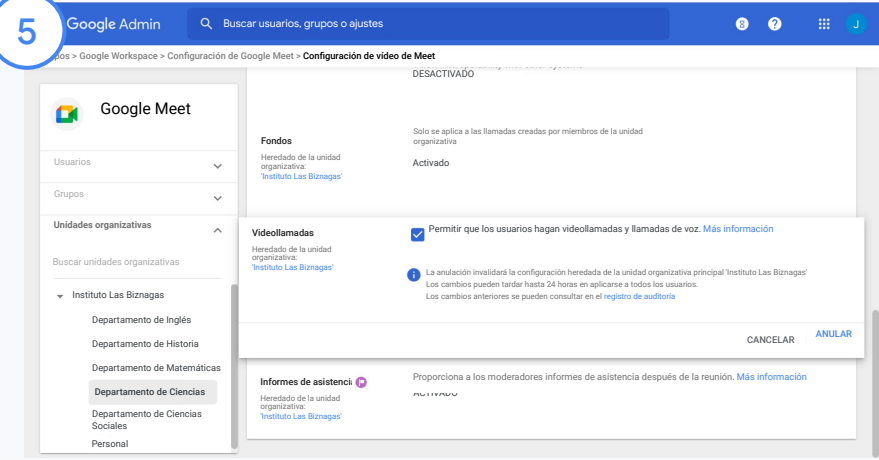

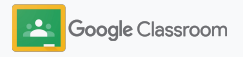

### <span id="page-20-0"></span>Gestionar los ajustes para padres o tutores

Facilita a los padres o tutores el seguimiento del progreso de los alumnos a su cargo con comunicaciones periódicas automáticas y da permiso a los profesores para quitar o invitar a padres o tutores.

Si las comunicaciones periódicas están habilitadas, los padres o tutores están vinculados a los alumnos a su cargo y pueden recibir información actualizada sobre sus resultados, nuevas tareas, fechas de entrega cercanas y trabajos sin entregar.

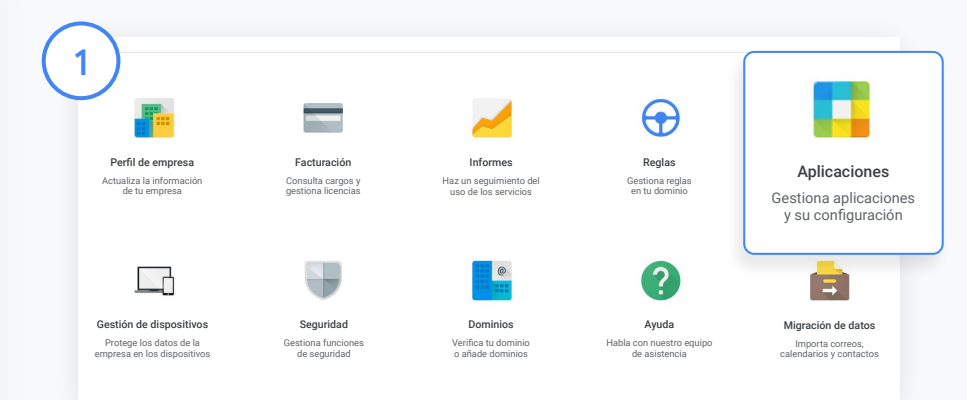

Activar las comunicaciones periódicas para padres o tutores

En la consola de administración, haz clic en Aplicaciones.

Ve a Google Workspace y selecciona Classroom.

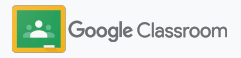

### Gestionar los ajustes para padres o tutores

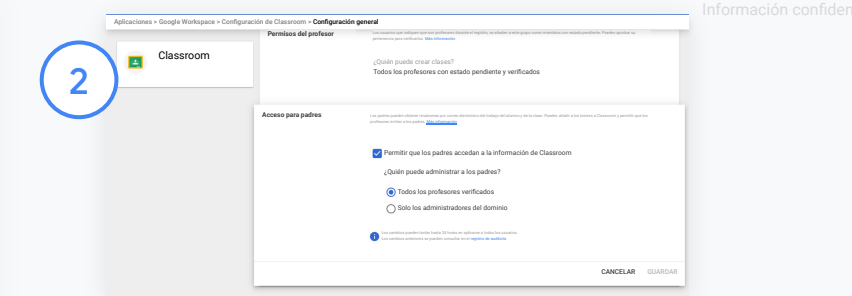

Haz clic en Configuración general.

En Acceso para padres, haz clic en Permitir que los padres accedan a la información de Classroom.

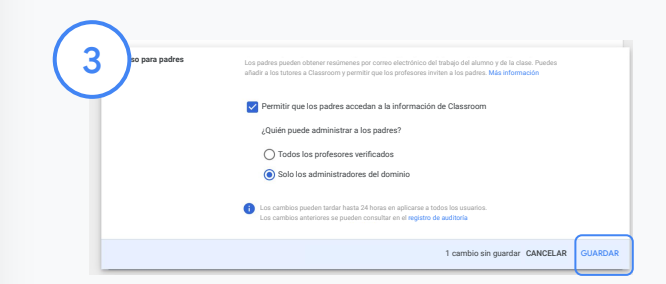

Gestionar quién puede invitar y quitar a padres o tutores

En Configuración general, selecciona Acceso para padres. En ¿Quién puede administrar a los padres?, elige una de las opciones siguientes y haz clic en Guardar.

- Todos los profesores verificados
- Solo los administradores del dominio

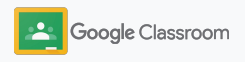

<span id="page-22-0"></span>**Administradores** 

### Herramientas de visibilidad y control

Proporciona un entorno seguro que puede adaptarse y ampliarse de acuerdo con los cambios en las necesidades de tu comunidad educativa.

- ➔ [Accede a los registros de auditoría de Classroom](#page-23-0) para investigar eventos importantes.
- ➔ [Consulta los informes de uso](#page-24-0) para hacer un seguimiento de la actividad y ver tendencias por rol.
- ➔ [Conecta tu SIA](#page-26-0) a Classroom para que los profesores puedan exportar las calificaciones de los alumnos fácilmente.

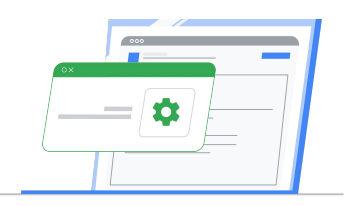

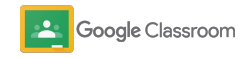

### <span id="page-23-0"></span>Acceder a los registros de auditoría de Classroom

Identifica fácilmente eventos de Classroom desde la consola de administración. Desglosa la información sobre los eventos que han ocurrido en Classroom: quién, qué, dónde y cuándo.

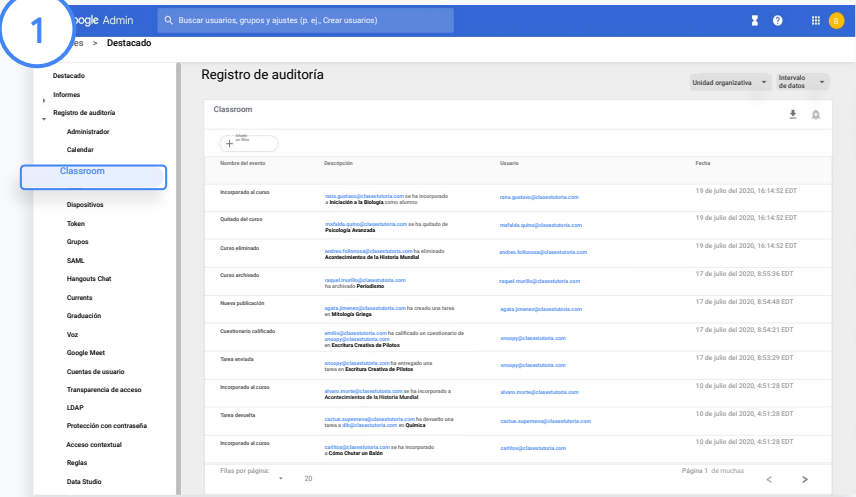

En la consola de administración, ve a Informes y, en la parte izquierda, en Registro de auditoría, haz clic en Classroom.

Busca por evento, descripción del evento, usuario y marca de tiempo para encontrar lo que necesites.

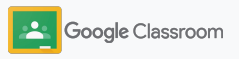

### <span id="page-24-0"></span>Ver los informes de uso

Familiarízate con las tendencias de uso y haz un seguimiento de la actividad de los usuarios de Classroom de tu centro educativo. Por ejemplo, puedes ver el número de clases activas y las publicaciones creadas por profesores y alumnos, o investigar problemas, como quién ha eliminado una cuenta de alumno o una clase.

En los informes, puedes:

- Aplicar filtros para clasificar conjuntos de datos con más detalle.
- Descargarlos para presentarlos y distribuirlos.

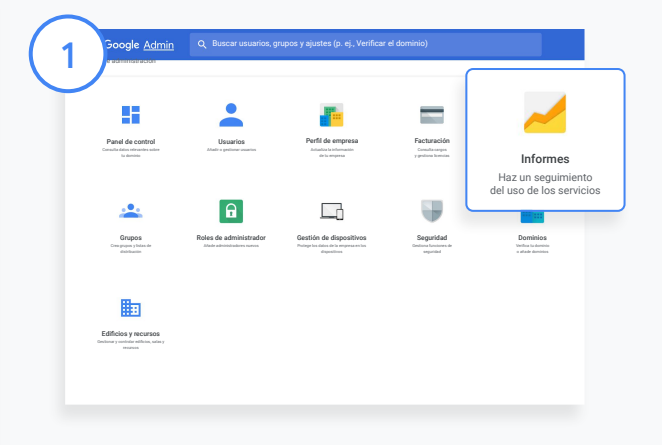

Abrir un informe de Classroom

2

En la consola de administración, ve a Informes.

A la izquierda, en Informes sobre aplicaciones, haz clic en Classroom.

Desplázate hasta un gráfico para ver las estadísticas de fechas concretas.

En la parte inferior de Publicaciones creadas, marca o desmarca la casilla para ordenarlas por profesores o alumnos.

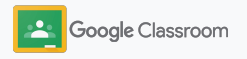

### Ver los informes de uso

#### 3

#### Ver los datos de uso por usuario

En Informes, selecciona Informes de usuario y haz clic en Uso de aplicaciones.

4

Selecciona Añadir un filtro y, a continuación, haz clic en Nombre de usuario.

Escribe el nombre o la dirección de correo del usuario y haz clic en el nombre correspondiente de la lista para ver sus datos de uso.

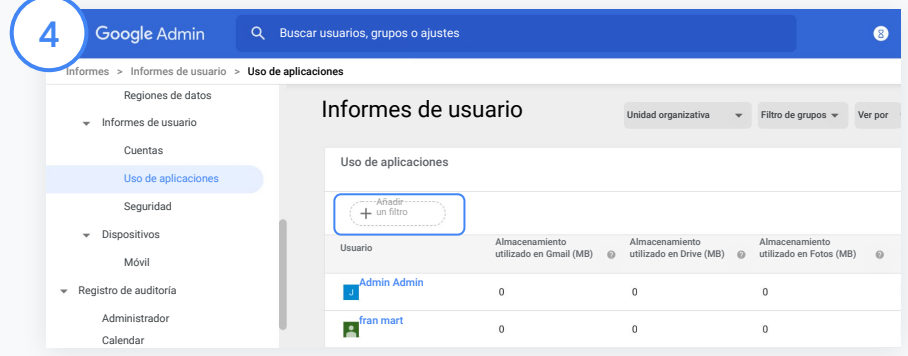

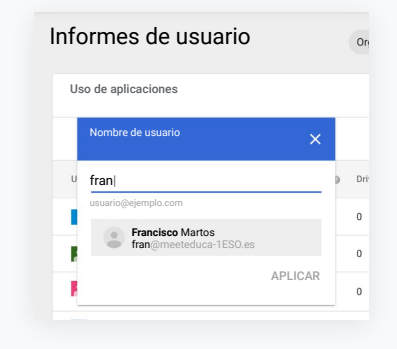

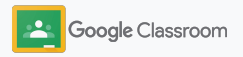

### <span id="page-26-0"></span>Conectar Classroom a tu SIA y exportar calificaciones

Integra Classroom con el sistema de información sobre alumnos (SIA) de tu centro educativo más fácilmente para que los profesores puedan vincular y desvincular sus clases, y exportar las puntuaciones y las tareas pendientes de su cuaderno de calificaciones.

La función de exportación al SIA está disponible para los siguientes partners\* mediante la API OneRoster:

- Usuarios de Infinite Campus con licencia de Campus Learning
- Usuarios de la versión 2.0 de Skyward con licencia de la API de la plataforma de aprendizaje online (LMS)
- Usuarios que utilicen Follet Aspen 6.2 o una versión posterior

Visita el Centro de Ayuda de Classroom para [obtener](https://support.google.com/edu/classroom/answer/9356588?hl=en&ref_topic=10301938#zippy=) [más información](https://support.google.com/edu/classroom/answer/9356588?hl=en&ref_topic=10301938#zippy=).

Primero, anota las [credenciales de OAuth](https://support.google.com/edu/classroom/answer/9356588?hl=en&ref_topic=10301938#zippy=%2Cconnect-classroom-to-infinite-campus%2Cconnect-classroom-to-skyward) de tu SIA. Ve a la página [classroom.google.com/admin](https://classroom.google.com/admin) para conectar Classroom con tu SIA.

1

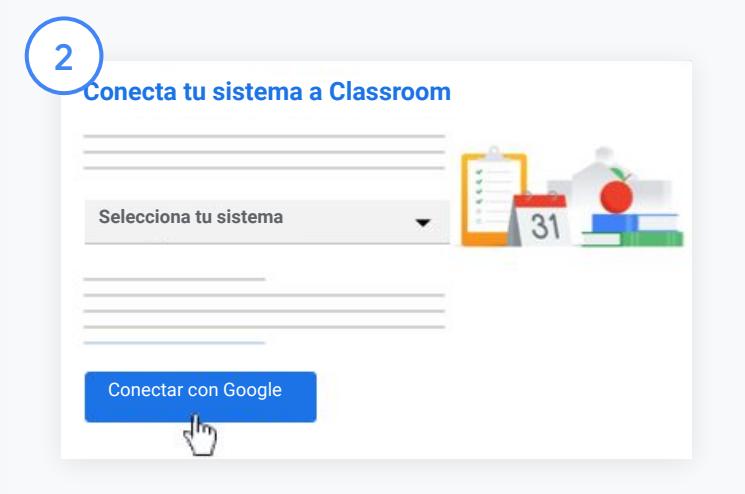

Junto a "Selecciona tu sistema", haz clic en la flecha hacia abajo y selecciona el proveedor de tu SIA.

Haz clic en Conectar con Google.

\* Disponible solo en algunas regiones

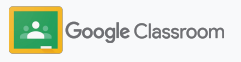

### Conectar Classroom a tu SIA y exportar calificaciones

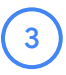

En "Configuración del sistema", haz clic en Conectar.

Introduce tus credenciales de OAuth (URL del host, clave de acceso y código secreto).

#### Haz clic en Autorizar.

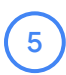

6

4

En "Permisos del profesor", marca la casilla situada junto a "Habilitar la exportación del trabajo de clase y de las calificaciones".

#### Haz clic en Guardar.

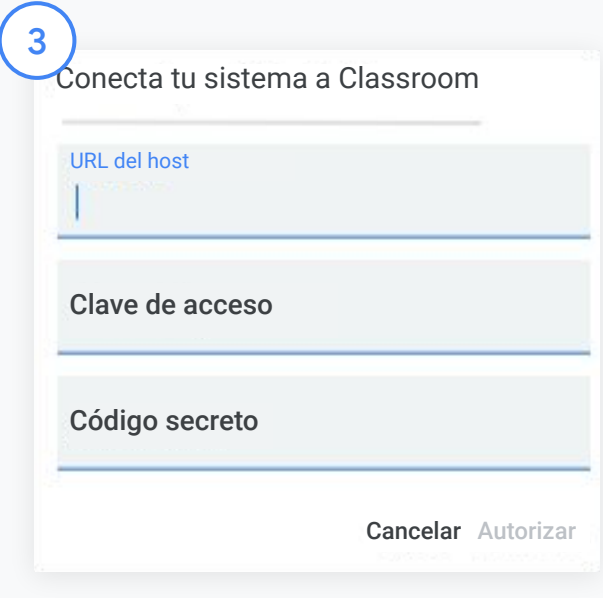

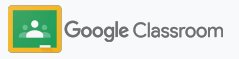

### <span id="page-28-0"></span>Recursos de Google Classroom para administradores

Además de esta guía, puedes consultar otros recursos pensados para ayudar a los administradores a sacar el máximo partido a Classroom.

#### ¿Empiezas con Google Workspace?

G

¡Genial! Consulta las [preguntas](#page-72-0) [frecuentes](#page-72-0) sobre Google Workspace for Education y la [Guía de inicio rápido para](https://docs.google.com/document/d/1iSAa1EGbR7t3inUBkkANeY8qKMT9ROWZeTh2V8Cmfi8/edit#heading=h.ypeyiym9leg3) [configurar el sistema de TI](https://docs.google.com/document/d/1iSAa1EGbR7t3inUBkkANeY8qKMT9ROWZeTh2V8Cmfi8/edit#heading=h.ypeyiym9leg3) para empezar a usarlo.

#### **Soluciones** para profesores y alumnos

 $\overline{\phantom{a}}$ 

En el [Centro para Educadores](https://teachercenter.withgoogle.com/) y los sitios [Enseña a distancia](https://teachfromhome.google/intl/en/) y [Aprendizaje](https://learnathome.withyoutube.com/) encontrarás recursos para sacar el máximo partido a Google Workspace for Education y Classroom.

#### No te pierdas nada

Mantente al tanto de las noticias y novedades de Google en [The Keyword](https://www.blog.google/) y el [Blog de novedades de](https://gsuiteupdates.googleblog.com/) [Google Workspace](https://gsuiteupdates.googleblog.com/).

### 6

#### ¿Necesitas ayuda?

Todas las ediciones de Google Workspace for Education incluyen asistencia por teléfono, por correo electrónico y online. Consulta el [Centro de Ayuda](https://support.google.com/a#topic=4388346) [para administradores,](https://support.google.com/a#topic=4388346) los [Centros de Ayuda de Google for](https://support.google.com/edu/answer/9804057) [Education](https://support.google.com/edu/answer/9804057) y el [directorio de](https://edudirectory.withgoogle.com/) [partners.](https://edudirectory.withgoogle.com/)

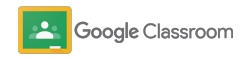

Información confidencial y protegida

# <span id="page-29-0"></span>Profesores

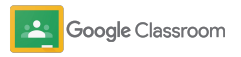

Classroom unifica todos los recursos de enseñanza y aprendizaje que necesitas. Es intuitivo y sencillo, y puedes empezar a usarlo en cuestión de minutos.

- <span id="page-30-0"></span>**Profesores → [Inicia sesión](#page-31-0)** para empezar a usar Classroom y visita nuestro [Centro para Educadores](https://edu.google.com/teacher-center/products/classroom/?modal_active=none) para aprender los conceptos básicos.
	- ➔ **[Configura una clase](#page-32-0)** y gestiona las comunicaciones desde un único lugar.
	- ➔ **[Añade alumnos a una clase](#page-33-0)** de manera sencilla enviándoles un enlace.
	- ➔ **[Crea una tarea](#page-34-0)** y compártela con varias clases.
	- ➔ **[Programa publicaciones en varias clases](#page-38-0)** a la vez.
	- ➔ **[Usa informes de originalidad](#page-39-0)** para fomentar el pensamiento crítico.
	- ➔ **[Publica anuncios](#page-41-0)** en el tablón de anuncios de una clase.
	- ➔ **[Configura y únete](#page-42-0)** a videollamadas de Meet.
	- ➔ **[Crea rúbricas](#page-44-0)** para ofrecer calificaciones coherentes y transparentes.

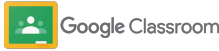

### <span id="page-31-0"></span>Iniciar sesión

Empezar a usar Classroom es fácil. Inicia sesión y empieza a gestionar tus clases hoy mismo.

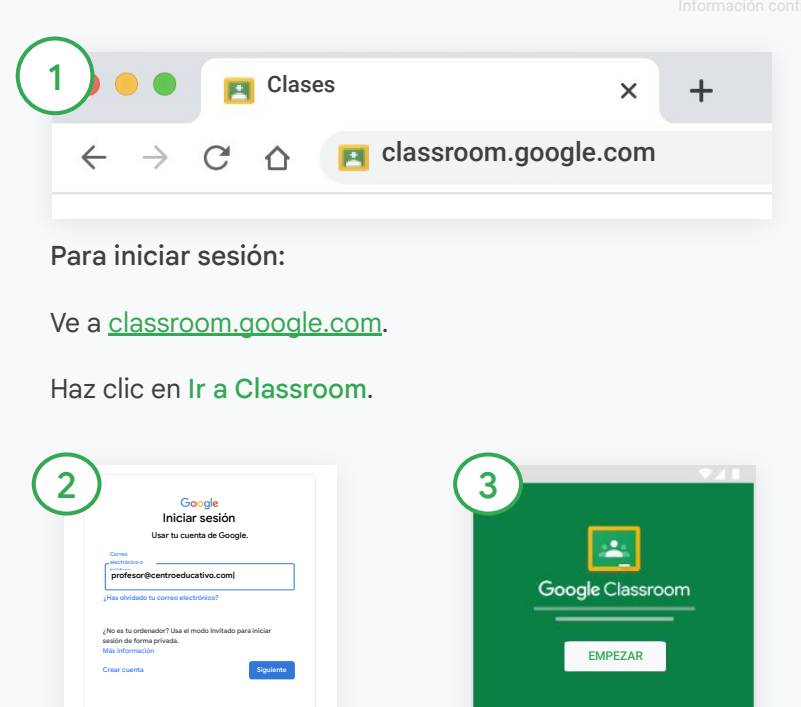

Escribe la dirección de tu centro (con un formato como [tunombre@tucentroeducativo.](mailto:you@yourschool.com) [com\)](mailto:you@yourschool.com) y haz clic en Siguiente.

Español (España) Ayuda Privacidad Términos

Introduce la contraseña y haz clic en Siguiente.

Si usas una cuenta de Google Workspace, haz clic en Soy profesor.

Haz clic en Empezar.

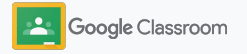

### <span id="page-32-0"></span>Configurar una clase

1 2*Crear clase* ┿ Geometría: 2.º curso Unirme a clase 3.er periodo Geometría| Crear clase CANCELAR CREAR

Crea una clase para asignar tareas y publicar anuncios para los alumnos.

Crea y gestiona varias clases desde un único lugar para ahorrar tiempo.

Crear una clase

En Classroom, abre la página Clases y haz clic en Añadir [graphic], en la esquina superior derecha.

Selecciona Crear una clase.

Escribe el nombre de la clase y completa los detalles (sesión, curso, aula, etc.).

Haz clic en Crear.

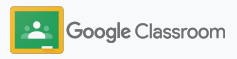

### <span id="page-33-0"></span>Añadir a alumnos a una clase

Invita a alumnos a apuntarse a tu clase con tan solo unos clics. Te mostraremos las formas más habituales de añadir alumnos.

Si los alumnos no pueden unirse, puedes reenviar los enlaces de clase o compartir instrucciones sencillas para [unirse a una clase como alumno](https://support.google.com/edu/classroom/answer/6020297#zippy=%2Ci-forgot-or-lost-the-class-code%2Cmy-class-code-doesnt-work).

[Obtén más información](https://support.google.com/edu/classroom/answer/6020282#zippy=%2Cinvite-students-with-an-invite-link%2Cinvite-students-with-a-class-code) sobre cómo añadir alumnos a tu clase.

Los centros educativos en los que se utilice Education Plus pueden integrar Classroom con su SIA para configurar y sincronizar clases automáticamente.

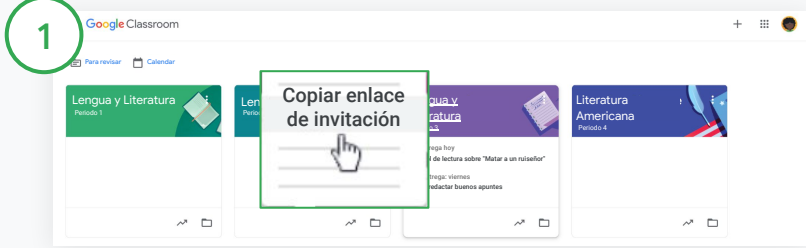

Añadir alumnos mediante un enlace de invitación

En Classroom, selecciona la tarjeta de la clase que corresponda y haz clic  $en$  Más $\equiv$ .

Selecciona Copiar enlace de invitación y envía el enlace activo a los alumnos por correo.

Alumnos  $\mathbf{e}^+$ Invita a los alumnos o dales el código de clase: 4zxf4la

Añadir alumnos mediante un código de clase único

Selecciona tu clase y haz clic en Ajustes para ver el código de la clase.

Comparte el código con los alumnos e indícales que sigan los siguientes pasos:

- Ve a la página Clases, en [classroom.google.com.](https://classroom.google.com/)
- Haz clic en Añadir  $+$  y selecciona Unirme a clase.
- Introduce el código y haz clic en Unirme.

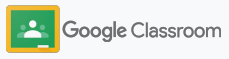

### <span id="page-34-0"></span>Crear una tarea

Crea flujos de trabajo más eficientes cuando asignes trabajo de clase. Especifica las fechas de entrega y los puntos, añade archivos adjuntos y rúbricas, genera informes de originalidad y mucho más, todo desde la propia tarea.

También puedes guardar tareas para más adelante y compartirlas con varias clases o alumnos.

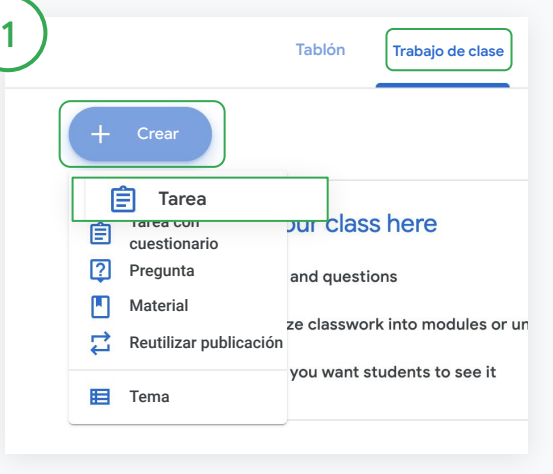

#### Crear una tarea

En Classroom, haz clic en la clase a la que pertenece la tarea y selecciona Trabajo de clase.

En la parte superior, haz clic en Crear y selecciona Tarea.

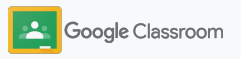

#### Crear una tarea

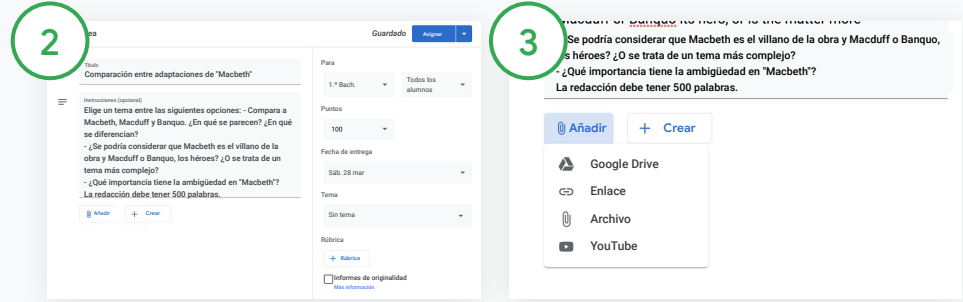

#### Añadir detalles

En la tarea, escribe el título y añade las instrucciones y los detalles, como la categoría de calificación, los puntos, la fecha de entrega y el tema.

En el apartado "Para", selecciona si quieres publicarla en varias clases o para alumnos concretos.

#### Añadir material

En la tarea, añade los archivos adjuntos que correspondan. Haz clic en Añadir y selecciona una de las siguientes opciones: Google Drive, Enlace, Archivo o YouTube.

O bien haz clic en Crear para añadir un archivo adjunto nuevo.

Selecciona el archivo y haz clic en Subir o Añadir.

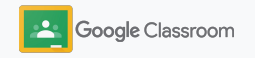
### Crear una tarea

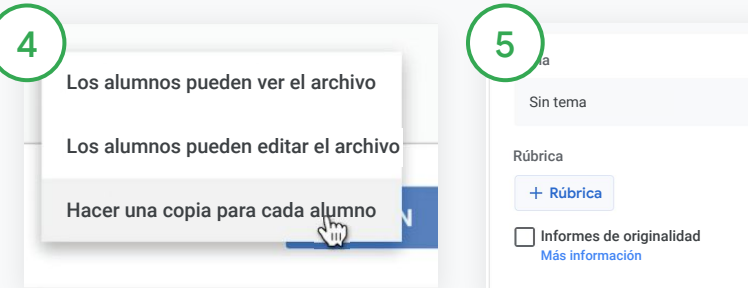

#### Junto al archivo adjunto, haz clic en la flecha hacia abajo y elige cómo pueden interactuar los alumnos con este archivo:

- Los alumnos pueden ver el archivo: elige esta opción si es solo un archivo de consulta.
- Los alumnos pueden editar el archivo: si los alumnos van a trabajar de forma colaborativa en el mismo archivo.
- Hacer una copia para cada alumno: si van a trabajar de forma individual en copias del mismo archivo.

### Añadir rúbricas

En la tarea, haz clic en Rúbrica + y elige entre Crear rúbrica, Reutilizar rúbrica o Importar de Hojas de cálculo.

Más información sobre cómo [crear rúbricas](#page-44-0).

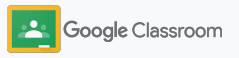

Asignar Horario Guardar borrador

*Guardado* **Asignar**

### Crear una tarea

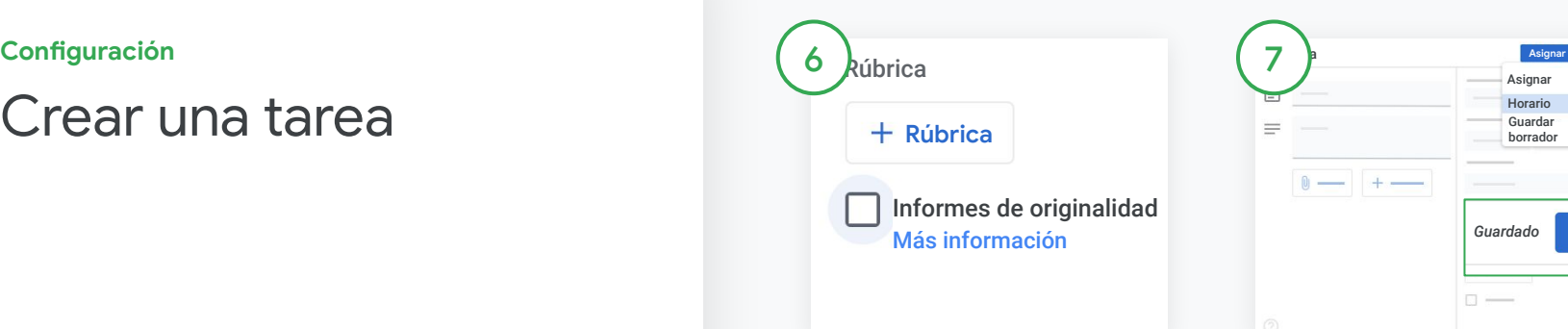

Activar los informes de originalidad

En la tarea, marca la casilla Informes de originalidad

para detectar el plagio automáticamente cuando los alumnos entreguen tareas.

Más información sobre cómo generar [informes de originalidad](#page-39-0). Elegir cuándo se publica una tarea

 $\Box$ 

- Publicación inmediata: haz clic en Asignar para publicar la tarea inmediatamente.
- Programar la publicación: junto a Asignar, haz clic en Programar y selecciona una fecha y una hora. Vuelve a hacer clic en Programar para guardar la programación.
- Guardar para publicar más tarde: junto a Asignar, haz clic en Guardar borrador. Puedes abrir y editar borradores de tareas en la página Trabajo de clase.

Haz clic en Asignar.

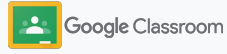

### Programar publicaciones y tareas para varias clases

Asigna fácilmente trabajo a varias clases a la vez.\*

#### Una vez que hayas programado una tarea, puedes cambiarla desde cada clase concreta. \* Esta función está disponible en la versión web de Google Classroom.

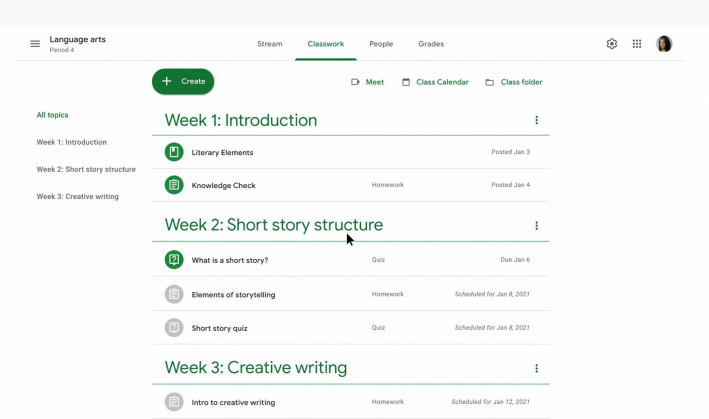

#### Crear una tarea

1

#### [Sigue las instrucciones](#page-34-0)

para crear los detalles de la tarea, como el tema, la fecha de entrega y la fecha de publicación.

En el tablón, haz clic en Comparte algo con tu clase y escribe el anuncio en la parte superior.

Seleccionar qué clases van a recibir la publicación

- Elige una opción:
	- Publicar inmediatamente
	- Publicar en un momento determinado
	- Guardar como borrador

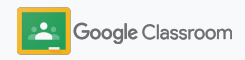

### <span id="page-39-0"></span>Usar informes de originalidad

Los informes de originalidad permiten aprovechar las potentes funciones de la Búsqueda de Google en las tareas y la calificación de los alumnos. Cuando asignes trabajo, habilita los informes de originalidad. Cuando los alumnos entreguen sus trabajos, el informe destacará el texto extraído de los miles de millones de páginas incluidas en el índice de la Búsqueda de Google que el alumno no haya citado ni entrecomillado.

[En este vídeo](https://www.youtube.com/watch?v=Iw0T0uotAE8) puedes obtener más información.

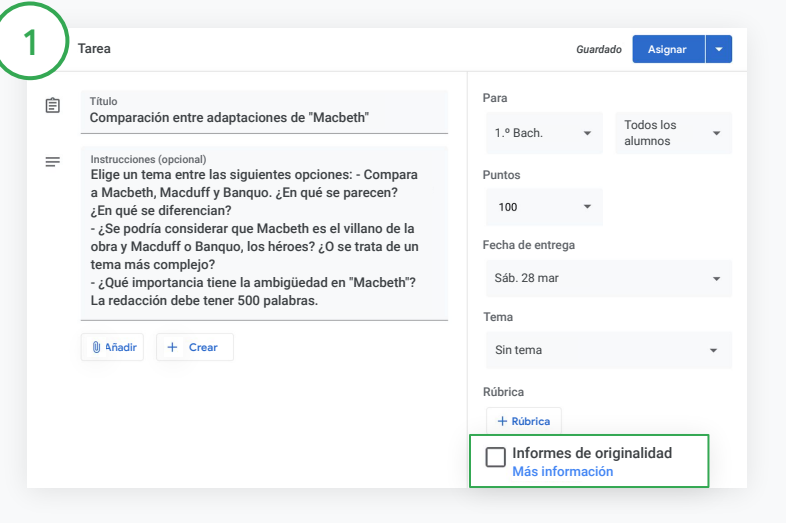

#### Habilitar informes de originalidad

En una tarea, marca la casilla Informes de originalidad y haz clic en Asignar para compartirla con los alumnos.

[Los alumnos pueden generar informes de originalidad](#page-68-0) sobre sus trabajos en Documentos de Google, Hojas de cálculo y Microsoft Word para identificar el contenido sin citar y hacer los cambios necesarios. Cuando se entrega la tarea, Classroom detecta automáticamente si hay plagio y pone los resultados a disposición de los profesores.

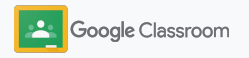

### Usar informes de originalidad

#### Ver el informe

En una tarea, haz clic en el interruptor Activado o junto al número de fragmentos citados o entrecomillados para ver las coincidencias en la Web destacadas.

 $3^{\circ}$ 

2

Puedes ver el porcentaje o el número de fragmentos destacados. Para estos fragmentos, se muestra un enlace a la fuente externa.

Los profesores pueden generar informes de originalidad sin coste adicional en un máximo de cinco tareas por clase.\* Los alumnos pueden generar un máximo de tres informes de originalidad.

#### Total points 100 Due date Dec 16, 5:00 PM

Respond to each of the Critical Thinking questions on page 24 in Chapter 1 of your book. In your response, type each question first and then answer it. Answer each question in detail using correct grammar, spelling, punctuation, and capitalization. Create your response in one of two ways:

**See full instructions** 

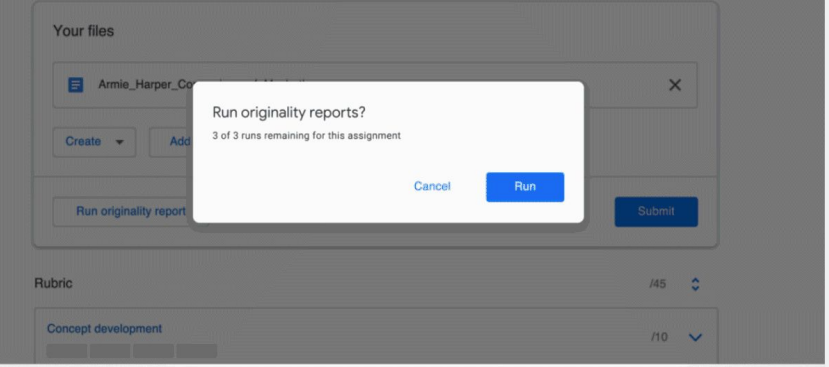

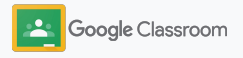

### Publicar anuncios

Publica anuncios en el tablón de clase para enviar recordatorios a los alumnos.

Visita el [Centro de Ayuda](https://support.google.com/edu/classroom/answer/6020270?hl=en&ref_topic=6024979#zippy=%2Cadd-a-class-comment-to-an-announcement) para obtener más información sobre cómo gestionar y dar formato a los anuncios.

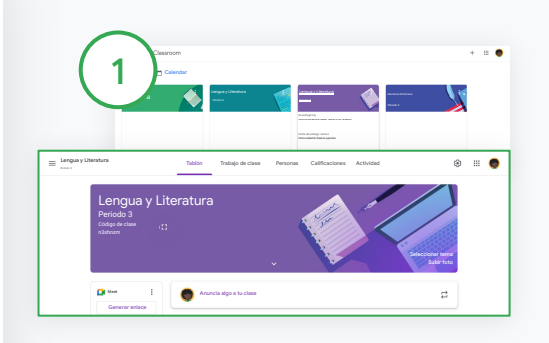

#### Crear un anuncio

En Classroom, haz clic en la clase en la que quieras publicar el anuncio.

En el tablón, haz clic en Comparte algo con tu clase y escribe el anuncio en la parte superior.

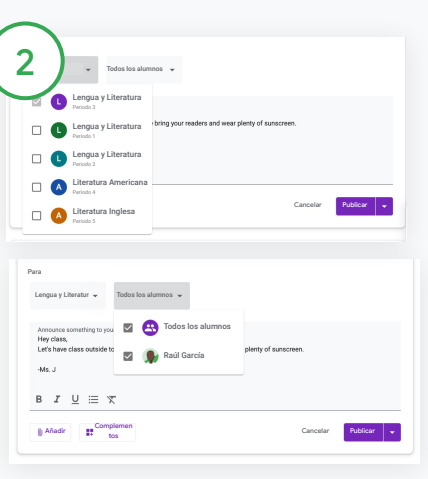

#### Seleccionar con quiénes se comparte el anuncio

En el anuncio, haz clic en la flecha hacia abajo junto a "Para" y selecciona las clases que quieras incluir.

También puedes publicar el anuncio para alumnos concretos. En el anuncio, haz clic en Todos los alumnos y selecciona los nombres de los alumnos que quieras incluir.

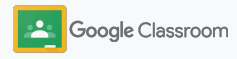

Seleccionar tema Subir foto

Guardar

Tablón Trabajo de clase Personas Calificaciones

**Lengua y Literatura y Literatura de Literatura de Literatura de Literatura de Literatura de Literatura de Literatura de Literatura de Literatura de Literatura de Literatura de Literatura de Literatura de Literatura de Lit** 

.<br>Anuncia algo a tu clas

e.

Gestionar enlace de Meet

Enlace de Meet de Classroom Los en mas funciones de la<br>Ilaces de Meet de Classroom de seguridad. Más información https://meet.google.com/eve-ziqd-wtk

Visible para los alumnos

Periodo 3

Periodo 3 Lengua y Literatura

**City** 

Generar enlace

#### **Configuración**

### Configurar y unirse a videollamadas de Meet

Conecta con los alumnos con videoconferencias seguras, fiables y sencillas. Gestiona, inicia y únete a videollamadas de una clase determinada desde Classroom con Google Meet, al que se puede acceder fácilmente desde la opción que aparece al lado de cada tablón de anuncios.

Todos los enlaces de Meet que se crean en Classroom tienen alias que tus alumnos y tú podéis usar para todas vuestras reuniones de clase. Se dirige a los alumnos a una sala de espera hasta que se haya unido el profesor o el profesor colaborador. Los usuarios que no figuran en la lista de clase tendrán que solicitar unirse para que los admitan.

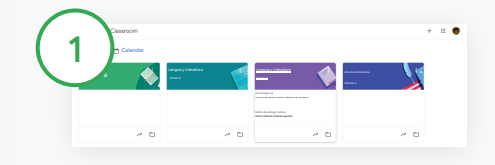

Crear un enlace de Meet para una clase determinada

En Classroom, haz clic en la clase que corresponda.

En Meet, haz clic en Generar enlace.

O bien, haz clic en Ajustes  $\ddot{\mathbf{x}}$ . A continuación, en General, haz clic en Generar enlace de Meet.

Aparecerá un enlace de Meet para la clase. Selecciona Guardar.

Si haces que el enlace sea visible para los alumnos, aparecerá en su tablón de anuncios para que puedan unirse y reutilizarlo fácilmente.

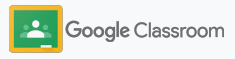

### Configurar y unirse a videollamadas de Meet

Visita el [Centro de Ayuda](https://support.google.com/edu/classroom/answer/9776888?hl=en&ref_topic=9049835#zippy=) para obtener más información sobre prácticas recomendadas, otras funciones y controles de Meet, y cómo gestionar alumnos.

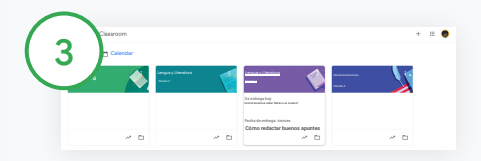

Iniciar videollamadas en Classroom

Haz clic en la clase que quieras.

Elige una opción:

- En la parte izquierda del tablón, en Meet, haz clic en Unirme.
- En la parte superior de la página Trabajo de clase, haz clic en Meet.
- En una tarea o una pregunta, haz clic en el enlace de la videollamada de la clase.

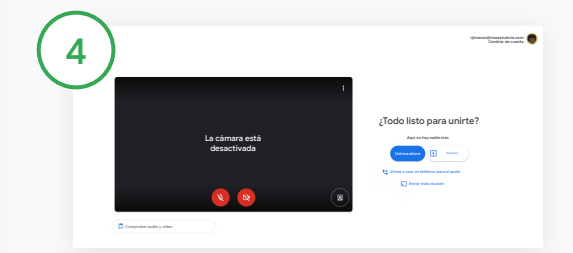

Antes de unirte a la llamada, comprueba que has iniciado sesión en Meet con tu cuenta de Classroom.

En caso contrario, haz clic en Cambiar de cuenta e inicia sesión en tu cuenta de Classroom.

Haz clic en Unirme ahora.

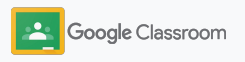

### <span id="page-44-0"></span>Crear rúbricas

Crea y reutiliza rúbricas, y calcula automáticamente calificaciones con ellas desde una tarea concreta.

Las rúbricas se pueden guardar como borradores para usarlas más adelante. También las puedes exportar, importar y compartir con otros profesores para ahorrar tiempo.

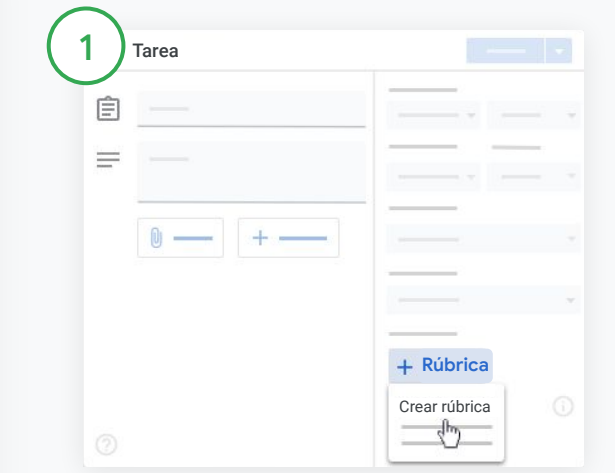

En Classroom, haz clic en la clase que corresponda y selecciona Trabajo de clase.

Crea una tarea con un título, haz clic en Rúbrica y selecciona Crear rúbrica.

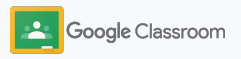

### Crear rúbricas

2

Completa los detalles de la rúbrica:

Título del criterio: criterio que se evalúa (p. ej., Gramática o Trabajo en equipo)

Puntos: número de puntos asignados

Título del nivel: título del nivel de rendimiento (p. ej., Excelente o Dominio absoluto) Descripción: expectativas del nivel

3

Haz clic en Guardar.

Visita el [Centro de Ayuda](https://support.google.com/edu/classroom/answer/9335069?hl=en&ref_topic=9049978#zippy=%2Ccreate-a-rubric) para obtener información sobre otras funciones de las rúbricas y sobre cómo configurar [sistemas de calificación](https://support.google.com/edu/classroom/answer/9184995?hl=en&ref_topic=9049978).

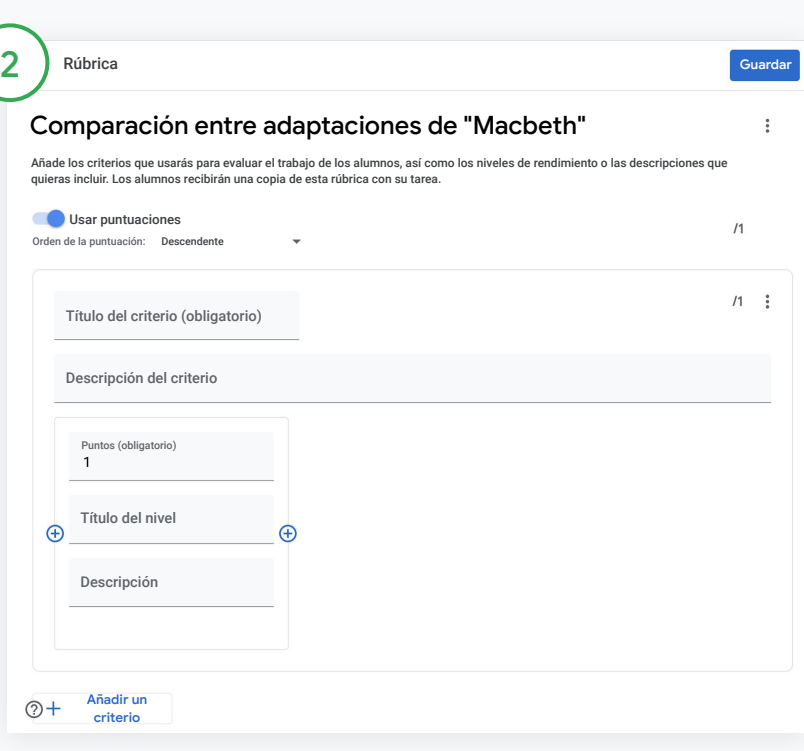

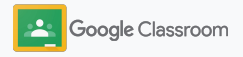

**Profesores**

## Herramientas de gestión y organización

Usa métodos de calificación más eficientes, consulta el progreso de los alumnos desde un único lugar y automatiza tareas para ahorrar tiempo.

- ➔ **[Consulta el progreso de las tareas](#page-47-0)** de todas las clases por estado.
- ➔ **[Envía comentarios más detallados](#page-49-0)** con un repositorio de comentarios personalizado.
- ➔ **[Califica con rúbricas](#page-52-0)** que se muestran junto a cada tarea.
- ➔ **[Devuelve los trabajos de los alumnos](#page-54-0)** directamente en Classroom.
- ➔ **[Actualiza tu cuaderno de calificaciones](#page-55-0)** y consulta las tareas de los alumnos en un único lugar.
- ➔ **[Exporta calificaciones a tu SIA](#page-57-0)** directamente desde el cuaderno de calificaciones.
- ➔ **[Reutiliza tareas](#page-59-0)** en varias clases.
- ➔ **[Automatiza las comunicaciones periódicas para padres](#page-61-0)  [o tutores](#page-61-0)** para que estén informados.

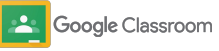

### <span id="page-47-0"></span>Ver el progreso de las tareas

Echa un vistazo a los trabajos que has asignado en todas tus clases, de forma sencilla y desde un único lugar.

Con esta herramienta, puedes ver el estado de tu trabajo y marcar trabajos como revisados.

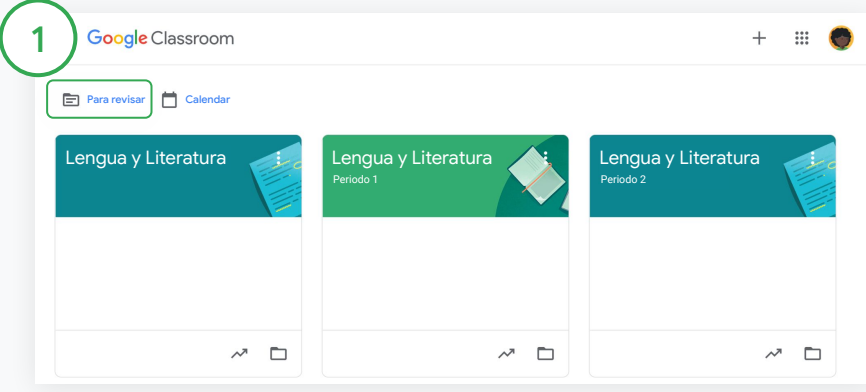

Ver el trabajo de los alumnos en todas las clases En Classroom, haz clic en Para revisar, en la parte superior.

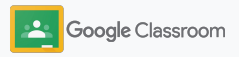

### Ver el progreso de las tareas

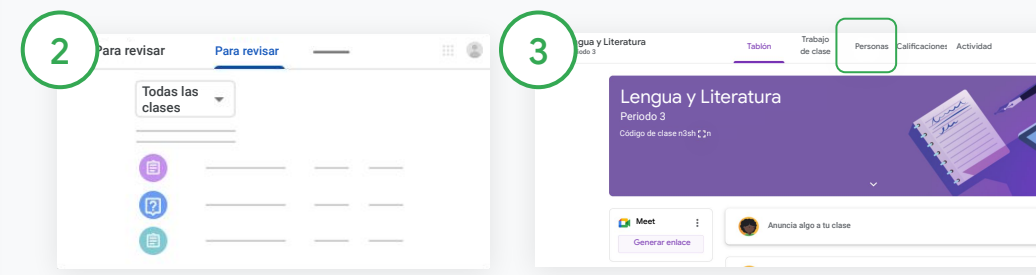

#### Filtrar por clase

Haz clic en Todas las clases y selecciona una. Haz clic en un título para ver las entregas de los alumnos.

Usa la flecha hacia abajo o la flecha hacia arriba para ordenar los trabajos por fecha de entrega.

#### Marcar trabajos como revisados

Junto a la tarea, haz clic en  $Más \equiv y$ , a continuación, en Marcar como revisada. Cuando marques tareas como revisadas, podrás verlas en la lista Corregidas.

Ver la lista de trabajos de un alumno y su estado

Haz clic en la clase que corresponda. En la parte superior, haz clic en Personas y selecciona el nombre de un alumno.

En esta página se mostrará la siguiente información:

- Los trabajos asignados al alumno y sus fechas de entrega
- El estado de los trabajos (asignado, entregado, con retraso o sin entregar)
- Las calificaciones de los trabajos de clase
- Los archivos adjuntos a las entregas
- Los comentarios privados que el alumno te haya enviado

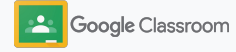

### <span id="page-49-0"></span>Enviar comentarios más detallados sobre las tareas

Deja comentarios en las tareas entregadas o escribe directamente en los trabajos de los alumnos para ofrecerles orientaciones más claras.

Classroom guarda automáticamente los comentarios que más usas en un repositorio de comentarios personalizado.

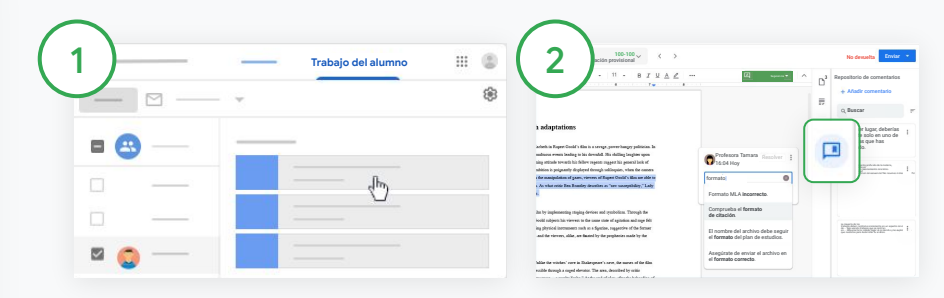

#### Deja un comentario

Haz clic en la clase que corresponda y selecciona Trabajo de clase. Haz clic en una tarea y selecciona Ver tarea.

En la parte izquierda, selecciona el nombre del alumno y, a continuación, el archivo que haya entregado.

Selecciona el fragmento que quieras comentar y haz clic en Añadir un comentario  $\boxplus$ .

Escribe el texto que quieras y haz clic en Comentar.

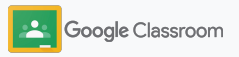

### Enviar comentarios más detallados sobre las tareas

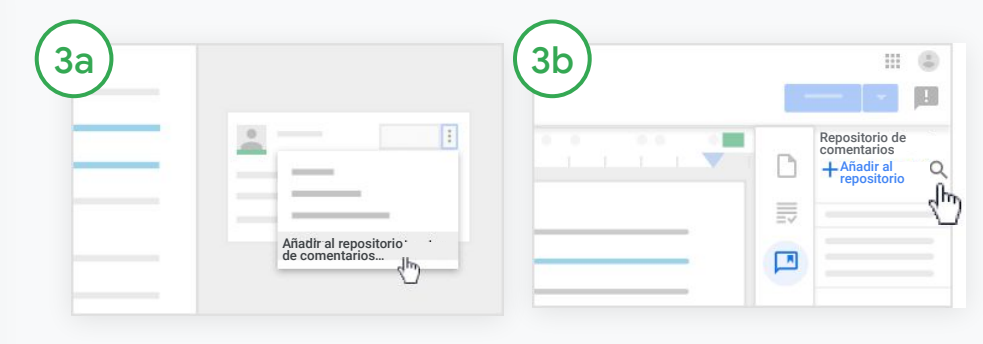

Crear un repositorio de comentarios personalizado con los comentarios más utilizados

Para añadir un comentario ya creado, abre el trabajo del alumno. En la esquina superior derecha del cuadro de comentarios, selecciona Más y haz clic en Añadir al repositorio de comentarios.

Haz los cambios necesarios y haz clic en Añadir.

### Escribir un comentario directamente

En la parte derecha del trabajo del alumno, haz clic en Repositorio de comentarios.

Selecciona Añadir al repositorio y elige si quieres escribir uno o varios comentarios, o bien pegar una lista de comentarios preparados.

Haz clic en Añadir.

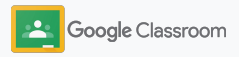

### Enviar comentarios más detallados sobre las tareas

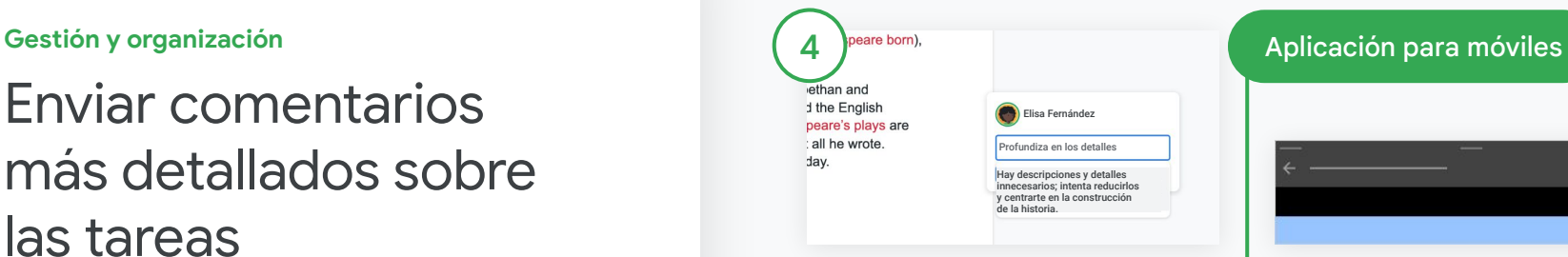

Utilizar comentarios del repositorio de comentarios

Selecciona el fragmento que quieras comentar y haz clic en Añadir comentario  $\boxplus$ .

En el cuadro de comentarios, empieza a escribir el comentario y aparecerán automáticamente tus comentarios más utilizados correspondientes. Haz clic en el comentario que quieras usar y pulsa el botón Comentar para publicarlo.

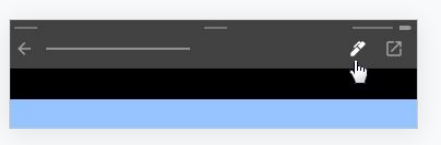

Dibujar o escribir en el trabajo de los alumnos

En la aplicación móvil Classroom, toca la clase que corresponda y abre una tarea.

Toca Trabajos de los alumnos y selecciona el nombre del alumno y su archivo adjunto.

Haz clic en Editar y añade notas o dibujos.

Haz clic en Más y, a continuación, en Guardar.

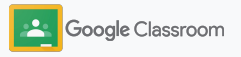

### <span id="page-52-0"></span>Calificar tareas con una rúbrica

Añade una rúbrica a una tarea para poder calificarla de forma coherente y transparente. Los profesores pueden calificar el trabajo de los alumnos con rúbricas que se muestran junto a las tareas.

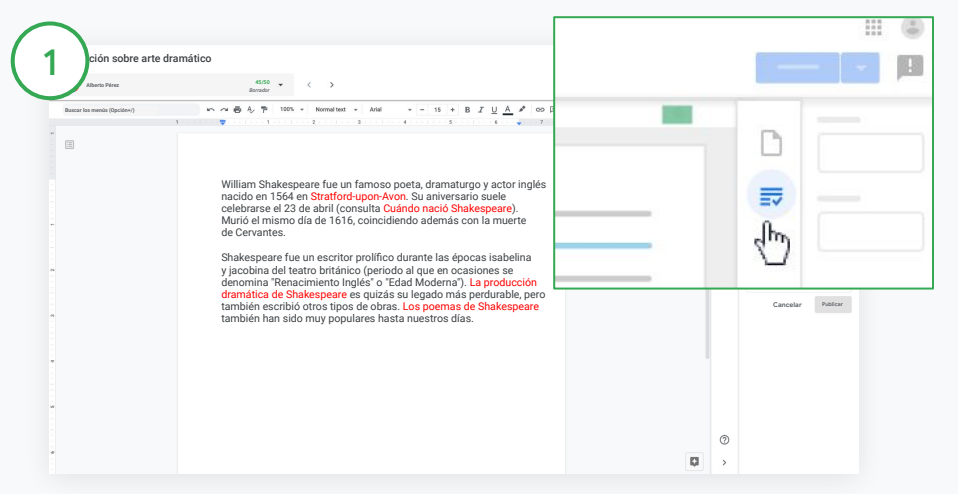

#### Consultar una rúbrica mientras se califica una tarea

Selecciona la clase que corresponda y haz clic en Trabajo de clase. Selecciona la tarea, haz clic en Ver tarea y abre el archivo del alumno.

En la columna de la derecha, haz clic en el icono de Calificaciones y muestra u oculta la descripción de los criterios.

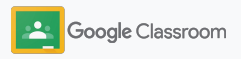

**21/25**

ليبرك

**III** (5)

**Gestión y organización**

### Calificar tareas con una rúbrica

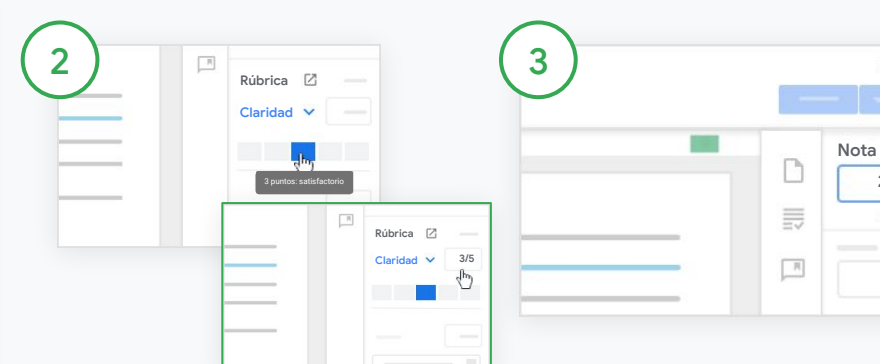

Seleccionar las puntuaciones de cada criterio

En Rúbrica, asigna un nivel de puntuación para cada criterio.

En cada criterio, haz clic en el nivel de puntuación que corresponda, o, si vas a usar el criterio como puntuación, introduce un número.

La puntuación de la rúbrica se actualiza automáticamente a medida que se seleccionan niveles de puntuación.

Cambiar manualmente la calificación global

En Calificación, introduce manualmente la calificación de la tarea del alumno.

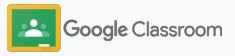

### <span id="page-54-0"></span>Devolver trabajos de los alumnos

Devuelve los trabajos de los alumnos directamente desde la tarea que corresponda para mantenerlo todo en orden. Puedes compartir los trabajos revisados con uno o varios alumnos a la vez. Una vez que hayas devuelto la tarea, los alumnos podrán ver su calificación.

Los profesores también pueden devolver tareas desde el [cuaderno de calificaciones](#page-55-0) de Classroom.

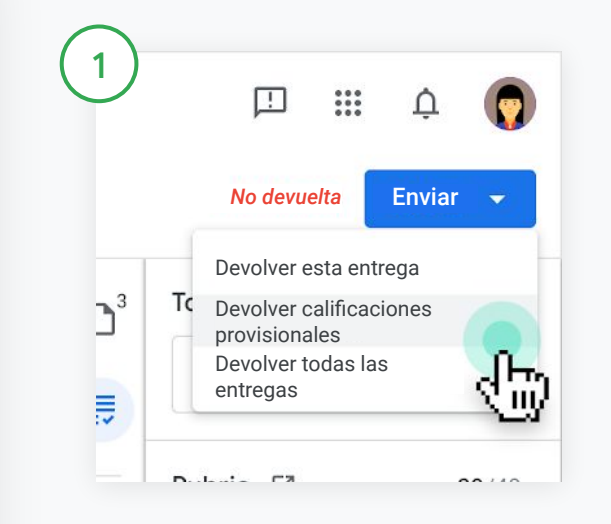

En Classroom, selecciona la clase que corresponda y haz clic en Trabajo de clase. Selecciona la tarea que quieras devolver y haz clic en Ver tarea.

Marca la casilla situada junto a cada alumno al que quieras devolver la tarea, haz clic en Enviar y elige la opción que prefieras.

Elige una opción:

- Devolver esta entrega
- Devolver calificaciones provisionales
- Devolver todas las entregas

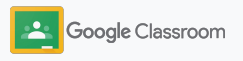

### <span id="page-55-0"></span>Actualizar el cuaderno de calificaciones

El cuaderno de calificaciones de Classroom permite ver las entregas de los alumnos, introducir calificaciones, devolver trabajos y revisar todas las calificaciones de una tarea, de forma fácil y desde un único lugar.

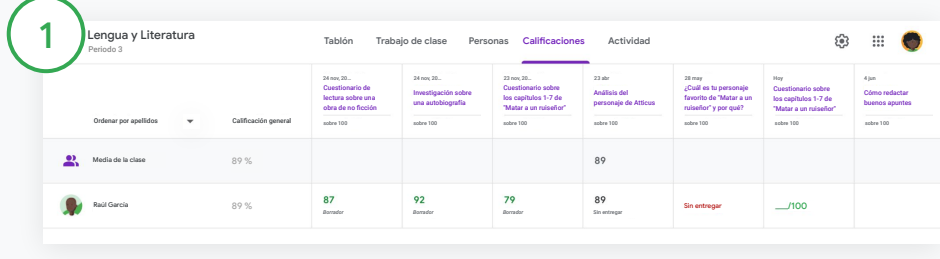

Abrir el cuaderno de calificaciones

En Classroom, selecciona la clase que corresponda y, en la parte superior, haz clic en Calificaciones.

En la página Calificaciones, puedes ver, calificar y devolver las entregas de los alumnos.

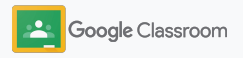

### Actualizar el cuaderno de calificaciones

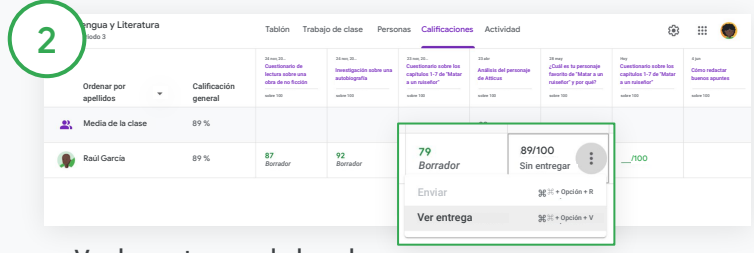

Ver las entregas de los alumnos

En Calificaciones, coloca el cursor sobre la celda de una tarea de un alumno. Haz clic en Más y, a continuación, en Ver entrega.

Los estados de los trabajos y de las calificaciones siguen un código de colores:

- Rojo: trabajo sin entregar
- Verde: trabajo entregado o calificación provisional
- Negro: trabajo devuelto

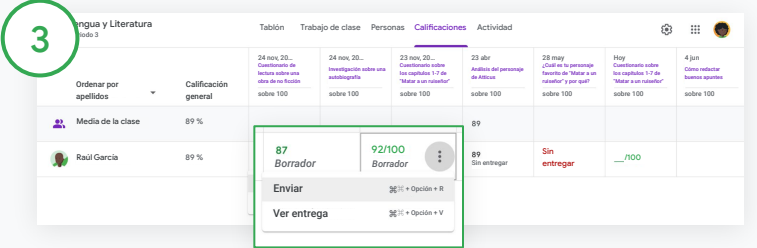

Introducir calificaciones y devolver trabajos desde el cuaderno de calificaciones

En Calificaciones, introduce la calificación de la tarea del alumno.

Para devolver la tarea, haz clic en Más  $\equiv$  y, a continuación, en Enviar.

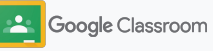

### <span id="page-57-0"></span>Exportar calificaciones al SIA

Vincula tu clase a tu sistema de información sobre alumnos (SIA) para exportar las calificaciones del cuaderno de calificaciones directamente al SIA.

Partners de SIA compatibles: Infinite Campus, Skyward, Aspen SIS\*

Visita el [Centro de Ayuda](https://support.google.com/edu/classroom/answer/9356369?hl=en&ref_topic=9049978#zippy=%2Clink-a-class-to-your-sis) para obtener más información sobre cómo exportar calificaciones.

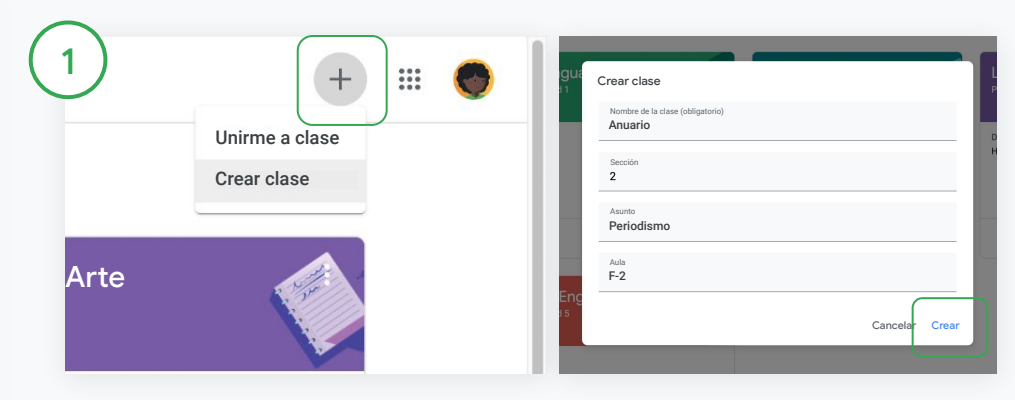

#### Vincular una clase al SIA

En Classroom, haz clic en Añadir  $+$  y selecciona Crear clase.

Junto a Vincular con, haz clic en la flecha hacia abajo y selecciona tu clase.

Introduce los detalles de la clase y haz clic en Crear.

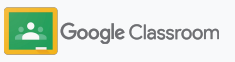

### Exportar calificaciones al SIA

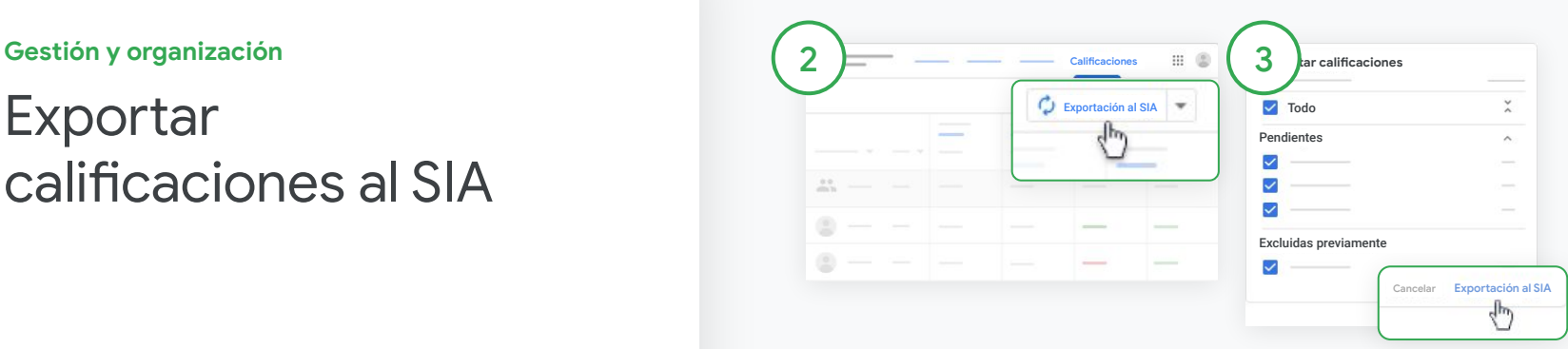

#### Exportar calificaciones

Haz clic en la clase de la que quieras exportar las calificaciones y selecciona Calificaciones.

En la parte derecha, haz clic en Exportación al SIA.

Se exportarán las calificaciones de los trabajos de clase que tengan su casilla marcada. Desmarca la casilla de los trabajos que no quieras exportar.

Haz clic en Exportación al SIA para exportar las calificaciones.

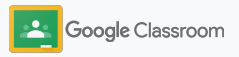

### <span id="page-59-0"></span>Reutilizar tareas y anuncios

Reutiliza tus tareas, anuncios y otras publicaciones para ahorrar tiempo. Puedes publicarlos de nuevo en la clase original o en otra.

Actualiza la publicación y edita los archivos adjuntos o las rúbricas antes de publicarla.

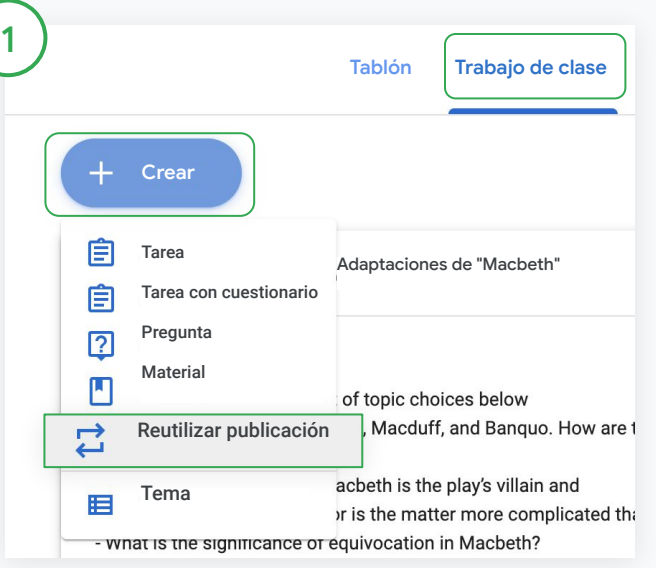

#### Reutilizar una publicación

En Classroom, selecciona la clase que corresponda y haz clic en Trabajo de clase. Haz clic en Crear y selecciona Reutilizar publicación.

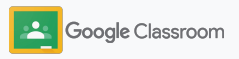

### Reutilizar tareas y anuncios

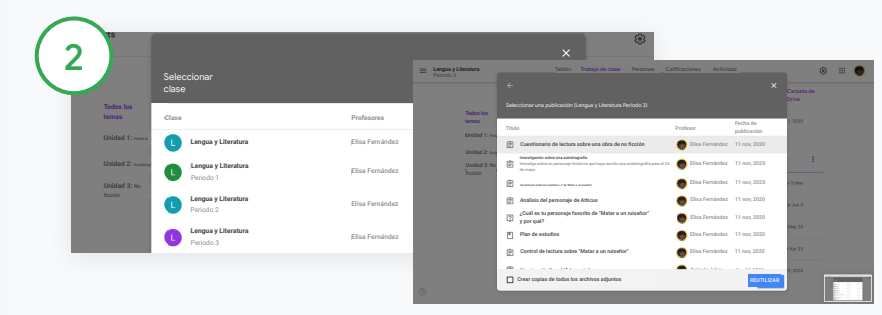

Selecciona la clase en la que se encuentra la publicación que quieres reutilizar.

Selecciona la publicación y haz clic en Reutilizar.

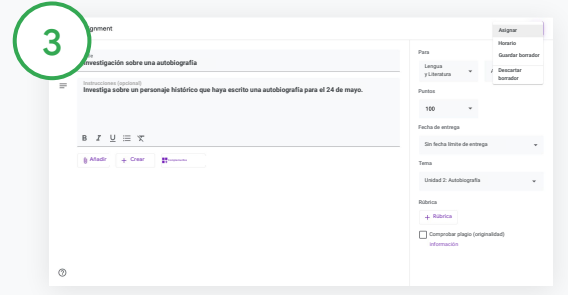

Cambia la información que quieras y añade o quita archivos adjuntos. Antes de volver a publicar la tarea o el anuncio, elige una opción:

- Guardar la publicación para más tarde: haz clic en la flecha hacia abajo y selecciona Guardar borrador.
- Reutilizar una tarea: haz clic en Asignar.
- Reutilizar un anuncio: haz clic en Publicar.

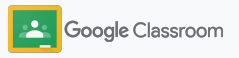

<span id="page-61-0"></span>Automatizar las comunicaciones periódicas para padres o tutores

Invita a los padres o tutores a recibir comunicaciones periódicas automáticas para implicarles e informarles sobre el trabajo de los alumnos a su cargo. Puedes elegir qué clases y qué padres o tutores se incluirán en [las comunicaciones](https://support.google.com/edu/classroom/answer/6386354).

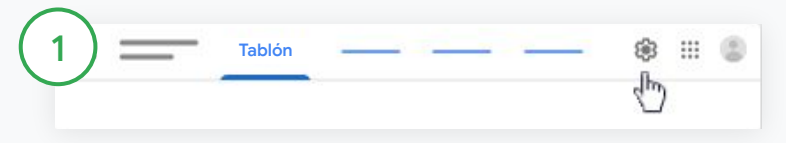

Activar o desactivar las comunicaciones periódicas para padres o tutores

Selecciona la clase sobre la que quieras enviar comunicaciones periódicas y haz clic en Ajustes  $\mathbf{\dot{\alpha}}$ .

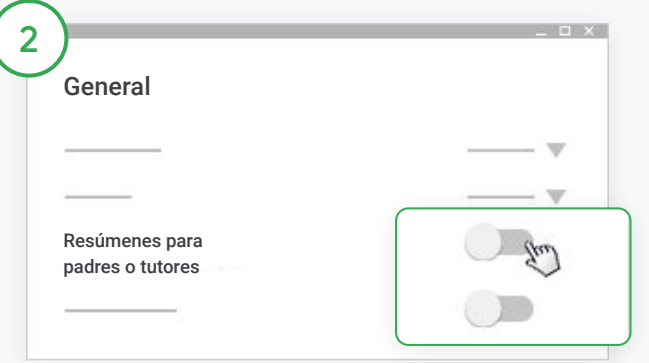

En General, haz clic en el interruptor para activar o desactivar las comunicaciones periódicas.

Haz clic en Añadir clase. En la parte superior de la página, haz clic en Guardar.

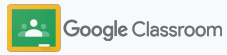

#### **Gestión y organización Personas**

Automatizar las comunicaciones periódicas para padres o tutores

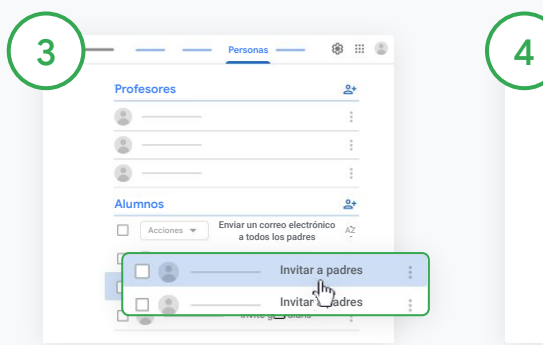

Añadir o quitar a un padre o tutor

Selecciona la clase que corresponda y haz clic en Personas.

Junto al nombre del alumno, haz clic en Invitar a padres o en Quitar padres.

● Para invitarles, escribe la dirección de correo electrónico del padre o tutor.

Haz clic en Invitar o en Quitar.

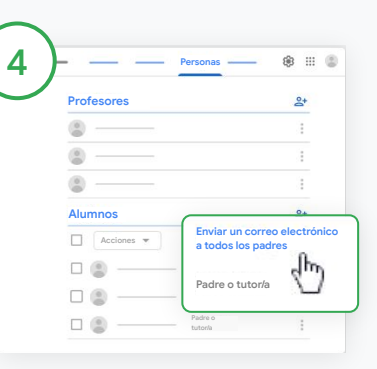

Enviar un correo electrónico a los tutores

Selecciona la clase que corresponda y haz clic en Personas.

- Para enviar un correo electrónico al padre o tutor de un alumno: Junto al nombre del alumno, selecciona Más y haz clic en Enviar correo a los padres. Se abrirá una ventana de correo electrónico con las direcciones de correo incluidas.
- Para enviar un correo electrónico a todos los padres o tutores de una clase: En la parte superior, haz clic en Enviar un correo electrónico a todos los padres.

Escribe el asunto y el mensaje. Haz clic en Enviar.

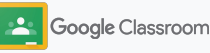

**Profesores**

### **Herramientas** para que aprendan a su manera

Ayuda a los alumnos a centrarse en su aprendizaje con funciones que les permiten crear un entorno educativo personalizado para mejorar la productividad.

- ➔ [Recursos de accesibilidad](#page-64-0) que ofrecen oportunidades de aprendizaje para todos los alumnos
- → [Fechas de entrega automáticas](#page-65-0) en el calendario de los alumnos para ayudarles a controlarlas
- ➔ [Listas de tareas personalizadas para alumnos](#page-67-0) para que organicen su trabajo
- ➔ [Informes de originalidad para alumnos](#page-68-0) para ayudarles a detectar el plagio involuntario

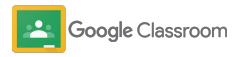

### <span id="page-64-0"></span>Recursos de accesibilidad

Permite que los alumnos definan los ajustes de accesibilidad para que puedan aprender y trabajar de la forma que mejor se adapte a sus necesidades.

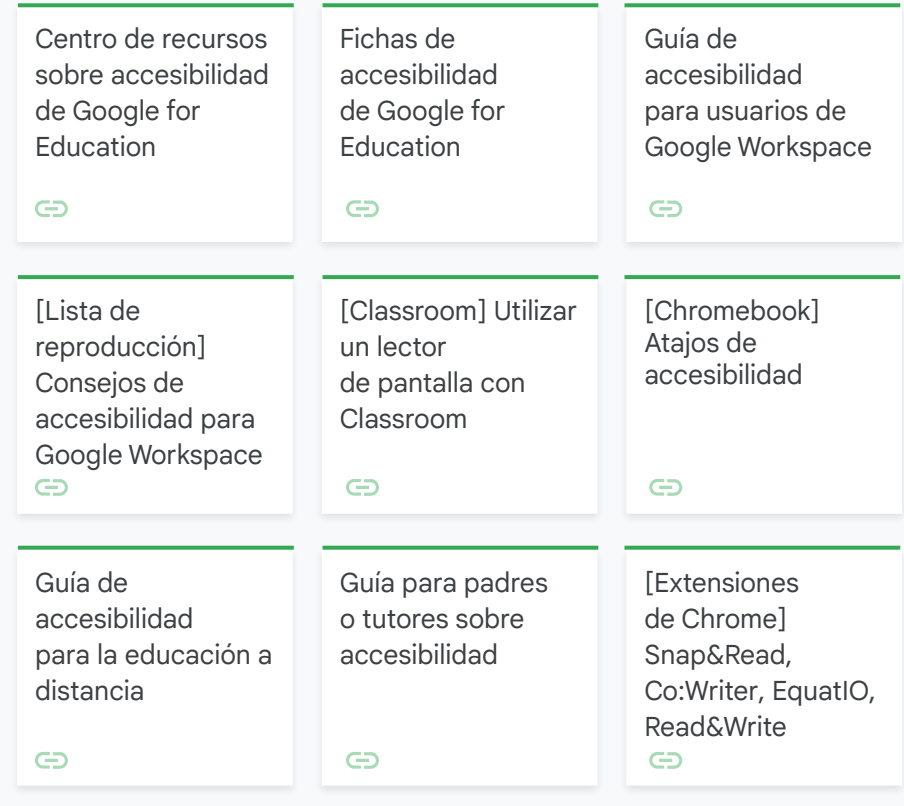

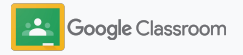

### <span id="page-65-0"></span>Fechas de entrega automáticas en el calendario

Establece plazos fácilmente con la función que permite que las fechas de entrega aparezcan automáticamente en el calendario cuando se asigna un trabajo de clase.

Tus alumnos y tú compartís un calendario de Classroom y otro de Google Calendar para cada clase en los que figuran las fechas de entrega.

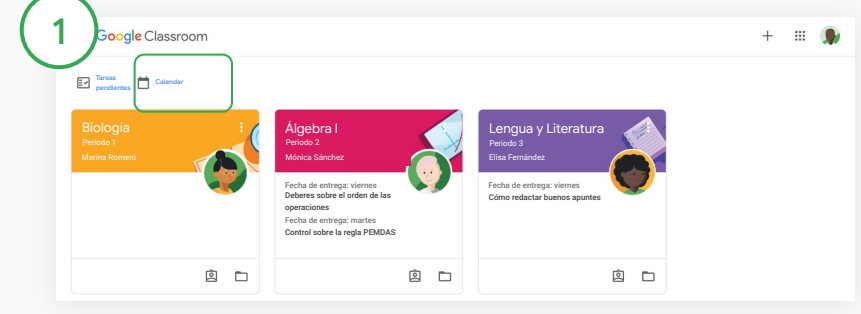

Ver el trabajo de clase en el calendario de Classroom

En la parte superior de Classroom, haz clic en Menú  $\equiv$  y selecciona Calendar para ver las fechas de entrega de todas las tareas.

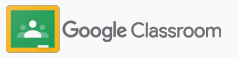

### Fechas de entrega automáticas en el calendario

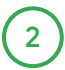

3

Selecciona una tarea para abrirla y ver más información.

Ver el trabajo de todas tus clases Haz clic en Todas las clases.

Ver el trabajo de una única clase Haz clic en Todas las clases y selecciona la clase que quieras.

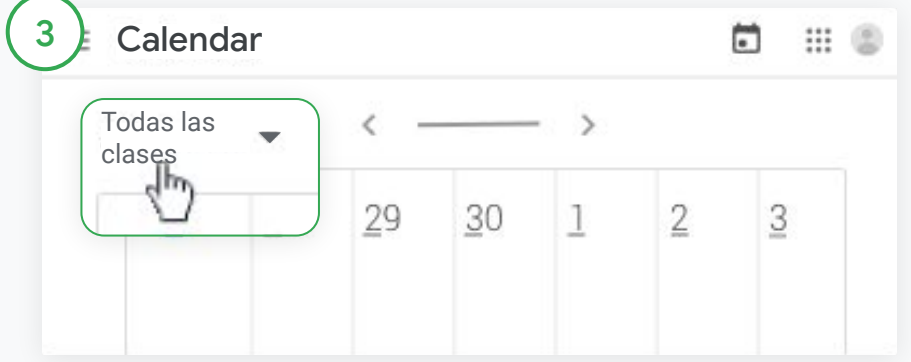

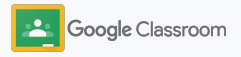

### <span id="page-67-0"></span>Mostrar a los alumnos su lista de tareas personalizada

Permite que los alumnos estén al día y se organicen con tiempo con las listas de tareas automáticas y personalizadas de Classroom.

Los alumnos pueden visitar el [Centro de Ayuda](https://support.google.com/edu/classroom/answer/6020284?hl=en&ref_topic=9050121) para conocer otras formas de ver el trabajo de clase.

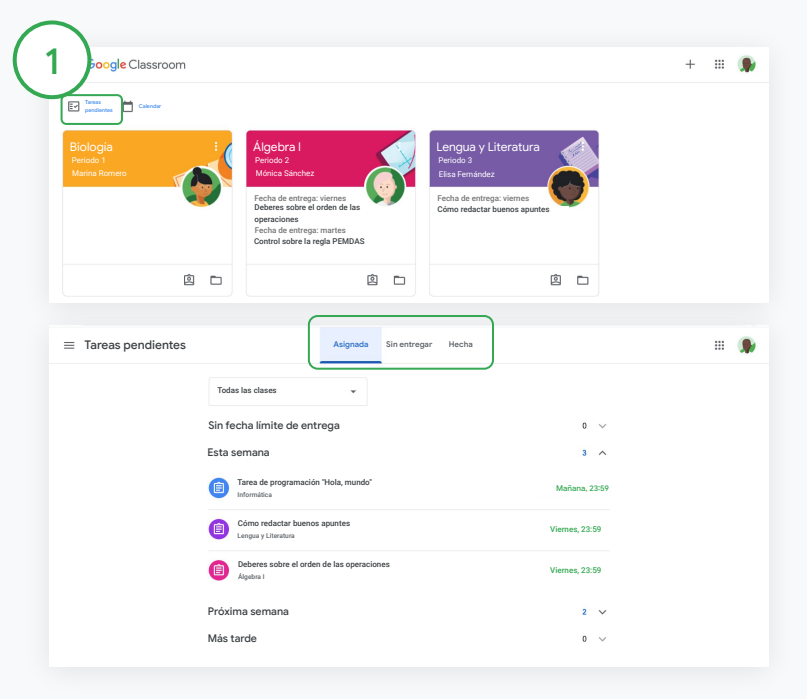

Indicar a los alumnos cómo pueden ver la lista de tareas de todas sus clases

En la parte superior de Classroom, haz clic en Tareas pendientes y elige una opción:

- Haz clic en Asignada para ver la tarea que se te ha asignado.
- Haz clic en Sin entregar para ver el trabajo para el que ya ha pasado la fecha de entrega.
- Haz clic en Hecha para ver el trabajo que el profesor ya ha calificado o devuelto.

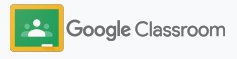

### <span id="page-68-0"></span>Permitir que los alumnos usen informes de originalidad

Fomenta el pensamiento crítico y permite que los alumnos identifiquen el plagio involuntario en sus trabajos.

Los informes de originalidad trasladan las potentes funciones de la Búsqueda de Google a las tareas de Documentos de Google, Presentaciones y Microsoft Word. [Habilita los informes de originalidad](#page-39-0) para que los alumnos puedan identificar el contenido sin citar y hacer los cambios necesarios. Cuando se entrega la tarea, Classroom detecta automáticamente si hay plagio y pone los resultados a disposición de los profesores.

Los alumnos pueden generar un máximo de tres y las marcas de plagio. informes de originalidad.

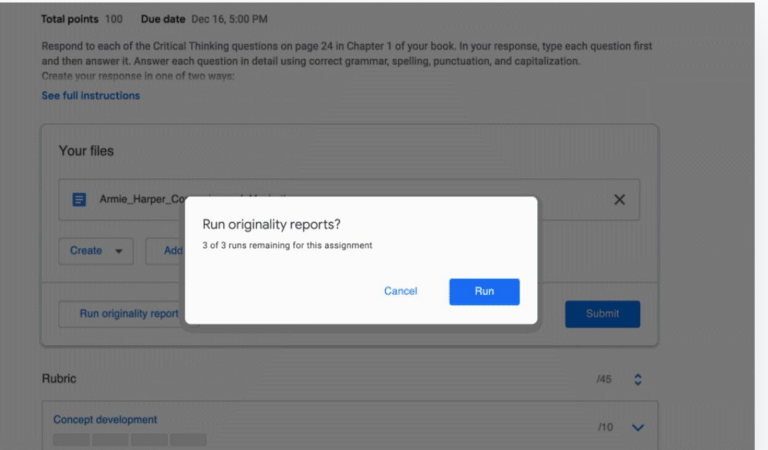

Ayudar a los alumnos a generar informes de originalidad de sus tareas

En una clase, los alumnos pueden hacer clic en Trabajo de clase y seleccionar la Tarea que corresponda.

En Tu trabajo, sube o crea un archivo.

1

Junto a "Informes de originalidad", haz clic en Ejecutar. Haz clic en Ver informe de originalidad para ver el informe

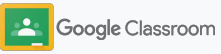

### Recursos de Google Classroom para docentes

Además de esta guía, puedes consultar otros recursos pensados para ayudar a los profesores a sacar el máximo partido a Classroom.

### Primer día de Classroom

 $\overline{\phantom{0}}$ 

En el [Centro para Educadores](https://teachercenter.withgoogle.com/first-day-trainings/welcome-to-classroom) encontrarás recursos creados por docentes reales para empezar a usar Classroom.

### **Instrucciones** en vídeo

Mira los [vídeos de formación](https://edu.google.com/intl/ALL_us/for-educators/training-courses/?modal_active=none) para docentes y alumnos para empezar a usar Classroom o descubrir todo su potencial, conoce las principales funciones en [Classroom 101](https://www.youtube.com/watch?v=UEFgW--0094&list=PLP7Bvyb3ap44G3Gt_mTxOHoCcIYTBIixg) y visita [la serie de vídeos sobre Classroom](https://docs.google.com/presentation/d/1x-_rDk0Ixfo5wbpQrNrOI44BV4cWiktCoGR0nF_fmig/edit#slide=id.gd4c930ea03_158_0) para enfrentarte a los retos de la enseñanza y el aprendizaje.

### Centro de Ayuda de Classroom

62

El [Centro de Ayuda de Classroom](https://support.google.com/edu/classroom/?hl=en#topic=6020277) incluye una gran cantidad de guías e instrucciones paso a paso para dar respuesta a cualquier pregunta.

# 召

### Aplicaciones compatibles

Accede a [aplicaciones](https://edu.google.com/products/classroom/apps/) aprobadas por docentes que se integran perfectamente con Classroom para ofrecer oportunidades de aprendizaje ilimitadas.

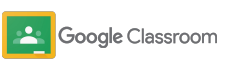

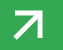

#### **Funciones de pago**

### Aprovechar Classroom al máximo

Echa un vistazo a las funciones adicionales y mejoradas de Classroom que incluyen las [ediciones de pago de Google Workspace](https://edu.google.com/products/workspace-for-education/editions/) [for Education](https://edu.google.com/products/workspace-for-education/editions/).

### Mejora la educación con más funciones de Classroom:

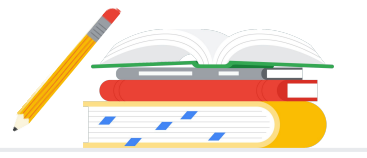

- Exporta registros de Classroom a BigQuery para analizar la adopción de usuarios, las tendencias de uso y mucho más.
- Consigue acceso ilimitado a los informes de originalidad y habilita un repositorio privado, propio del centro educativo, con las entregas anteriores de los alumnos para comparar las coincidencias.
- Disponible próximamente: envía herramientas de tecnología educativa de terceros a varios profesores a la vez con los complementos de Classroom.
- Disponible próximamente: permite que los profesores usen el contenido educativo que ya tienen y lo conviertan en tareas interesantes e interactivas con prácticas guiadas.

### Funciones adicionales para satisfacer las necesidades únicas de tu institución

Disponible sin coste adicional\* **Exercise and Construction Construction Construction Construction Construction** Ediciones de pago Google Workspace for Google Workspace for Google Workspace for Teaching and Learning Upgrade Education Fundamentals Education Standard Education Plus Resumen de la edición Un paquete de herramientas disponible sin coste Incluye todas las funciones de Education Incluye todas las funciones de Education Fundamentals o Una solución completa para lograr la adicional que ofrece oportunidades Fundamentals y herramientas avanzadas de Education Standard y herramientas optimizadas para transformación digital. Consigue todas de aprendizaje colaborativo en una plataforma segura. seguridad y analíticas que ayudan a reducir los docentes que ayudan a mejorar la comunicación y las las funciones de Education Fundamentals, riesgos y las amenazas con un mayor nivel de experiencias en clase, y sirven de guía para mantener la Education Standard y Teaching and Learning visibilidad y control en todo el entorno de integridad académica. Upgrade, entre otras. aprendizaje. Las potentes funciones básicas Consigue todas las funciones de Consigue todas las funciones de Education Consigue todas las funciones de de Classroom incluyen numerosos recursos Education Fundamentals, y además: Fundamentals, y además: Education Standard y Teaching and Funciones de Classroom por edición de Google Workspace para la enseñanza y el aprendizaje en un ● Exportación de registros • Informes de originalidad ilimitados Learning Upgrade único lugar. Como de Classroom para obtener y búsqueda de coincidencias con las de Classroom parte de Education Fundamentals, todos información valiosa y hacer entregas de los alumnos almacenadas los profesores y los alumnos tienen análisis en BigQuery. en un repositorio privado. acceso a una completa variedad de ● Convierte el contenido educativo disponible funciones de Classroom que ayudan en tareas interesantes e interactivas con a gestionar, evaluar y enriquecer prácticas quiadas\*\*. la experiencia educativa. ● Integra tus herramientas de terceros favoritas con los complementos de Classroom.\* ● Funciones mejoradas de Google Meet,

\* [Disponible sin coste adicional para las instituciones que cumplan los requisitos](https://support.google.com/a/answer/134628?hl=en)

\*\* Disponible próximamente

<sup>1</sup>Disponible solo en algunas regiones

**[Más información sobre Google Workspace for Education](https://edu.google.com/products/workspace-for-education/education-fundamentals/)**

como preguntas, encuestas, grupos de trabajo, transcripciones y grabaciones.
Preguntas frecuentes sobre Google Workspace for Education

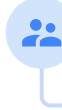

J

B

Las ediciones de Google Workspace for Education incluyen [Education Fundamentals](http://edu.google.com/educationfundamentals), disponible sin coste adicional para las instituciones que cumplan los requisitos, y [Education Standard,](http://edu.google.com/educationstandard) [Teaching and Learning Upgrade](http://edu.google.com/teachingandlearningupgrade) y [Education Plus,](http://edu.google.com/educationplus) ediciones de pago con funciones prémium.

Para obtener información sobre las funciones concretas que incluye cada edición de Google Workspace for Education, consulta la [tabla comparativa.](https://edu.google.com/products/workspace-for-education/editions/)

G Suite Enterprise for Education (ahora llamado Google Workspace for Education Plus) estará disponible con el precio actual hasta abril del 2021. A partir de entonces, los clientes que busquen una solución completa y similar para su institución pueden elegir la edición [Education Plus](http://edu.google.com/educationplus).

Todos los clientes que hayan adquirido G Suite Enterprise for Education podrán acceder a las nuevas funciones que se incluyan en las nuevas ediciones de Google Workspace for Education.

Para obtener información sobre los precios de las ediciones de pago en función de la región, las necesidades y el número de inscripciones, ponte en contacto con tu representante de ventas.

Todas las ediciones de pago de Google Workspace for Education son suscripciones anuales y sus precios no varían mientras dure el periodo de suscripción. Los clientes que adquieran Teaching and Learning Upgrade pueden añadir Education Standard en cualquier momento (y viceversa).

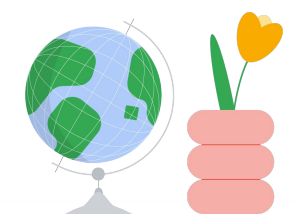

## **Consigue** ayuda cuando la necesites

- Únete a nuestra [comunidad de docentes](https://edu.google.com/intl/ALL_us/for-educators/communities/?modal_active=none) y encuentra un grupo cerca  $\oplus$ de ti. Consigue ayuda de otros docentes en la [Comunidad de Ayuda](https://support.google.com/edu/classroom/community)  $\bigoplus$ [de Classroom](https://support.google.com/edu/classroom/community).
- Visita el [Centro de Ayuda](https://support.google.com/edu/classroom/?hl=en#topic=10298088) y los [foros de ayuda](https://support.google.com/edu/classroom/community/?hl=en&gpf=%23!forum%2Fgoogle-education) para encontrar  $\bigoplus$ respuestas a tus preguntas técnicas.

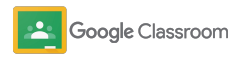

## Gracias

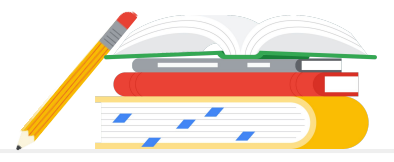

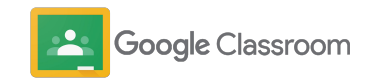